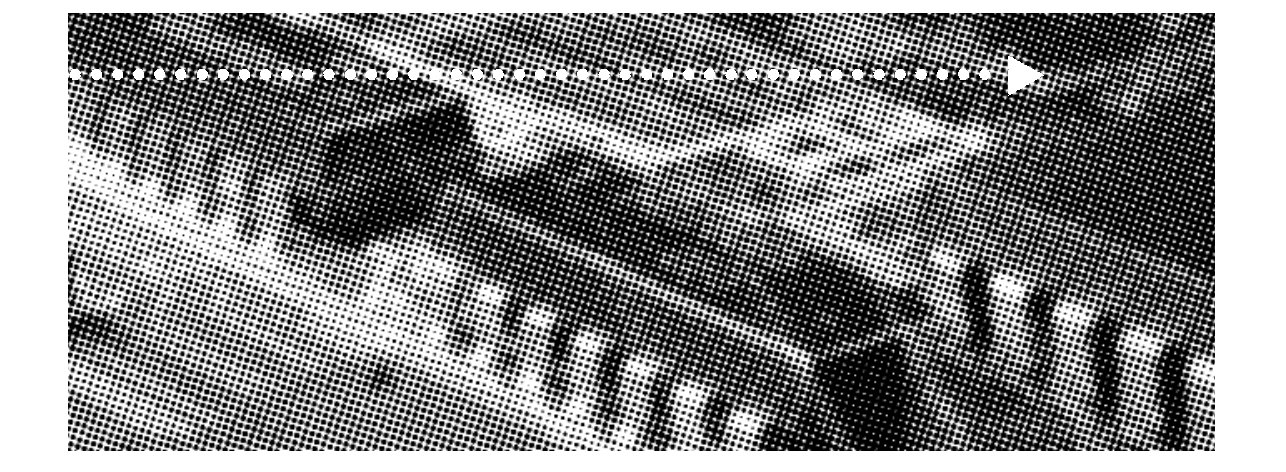

# *USER'S*

**More compatible, more functional and more competitive. Excellent quality and faster response.**

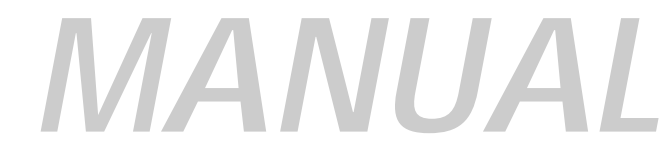

Supporting Intel PENTIUM III°, PENTIUM II° or Celeron<sup>®</sup> Processors, Bus Master IDE, UDMA66, PC100/66 SDRAM, Integrated VGA Display Controller.

Quality, Performance Mainboards

No part of this manual, including the products and software described in it, may be reproduced, transmitted, transcribed, stored in a retrieval system, or translated into any language in any form or by any means, except documentation kept by the purchaser for backup purposes, without the express written permission of MANUFACTURER.

MANUFACTURER PROVIDES THIS MANUAL "AS IS" WITHOUT WARRANTY OF ANY KIND, EITHER EXPRESS OR IMPLIED, INCLUDING BUT NOT LIMITED TO THE IMPLIED WARRANTIES OR CONDITIONS OF MERCHANTABILITY OR FITNESS FOR A PARTICULAR PURPOSE.

IN NO EVENT SHALL MANUFACTURER, ITS DIRECTORS, OFFICERS, EMPLOYEES OR AGENTS BE LIABLE FOR ANY INDIRECT. SPECIAL, INCIDENTAL, OR CONSEQUENTIAL DAMAGES (INCLUDING DAMAGES FOR LOSS OF PROFITS, LOSS OF BUSINESS, LOSS OF USE OR DATA, INTERUPTION OF BUSINESS AND THE LIKE), EVEN IF MANUFACTURER HAS BEEN ADVISED OF THE POSSIBILITY OF SUCH DAMAGES ARISING FROM ANY DEFECT OR ERROR IN THlS MANUAL OR PRODUCT.

Products and corporate names appearing in this manual may or may not be registered trademarks or copyrights of their respective companies, and are used only for identification or explanation and to the owners benefit, without intent to infringe

Intel, PentiumIII, Pentium II, Celeron are registered trademark of Intel Corporation

VIA is a registered trademark of VIA Technologies, Incorporated

IBM, IBM PC, IBM PC/AT, PC-DOS, OS/2 and OS/2 WARP are registered trademarks of International Business Machines Corporation.

Ms-DOS, Windows, Windows NT, Windows 98 and Windows 95 are registered trademarks of Microsoft Corporation.

AMI BIOS is a product of American Megatrends, Inc.

AWARD BIOS is a product of Award Software Inc.

Third-party brands and names mentioned in this User's Guide are the property of their respective owners.

The product name and revision number are both printed on the board itself. Manual revisions are released for each board design represented by the digit before and after the period of the manual revision number. Manual updates are represented by the third digit in the manual revision number.

SPECIFlCATlONS AND INFORMATION CONTAINED IN THIS MANUAL ARE FURNISHED FOR INFORMATION USE ONLY, AND ARE SUBJECT TO CHANGE AT ANY TIME WITHOUT NOTICE, AND SHOULD NOT BE CONSTURED AS A COMMiTMENT BY MANUFACTURER. MANUFACTURER ASSUMES NO RESPONSIBILITY OR LIABILITY FOR ANY ERRORS OR INACCURACIES THAT MAY APPEAR IN THIS MANUAL, INCLUDING THE PRODUCTS AND SOFTWARE DESCRIBED IN IT.

Copyright © 1999 Manufacturer All Rights Reserved.

Manual Revision: 1.00

Release Date: December 1999

Part No: 90-810BC1.00-K2

# *contents*

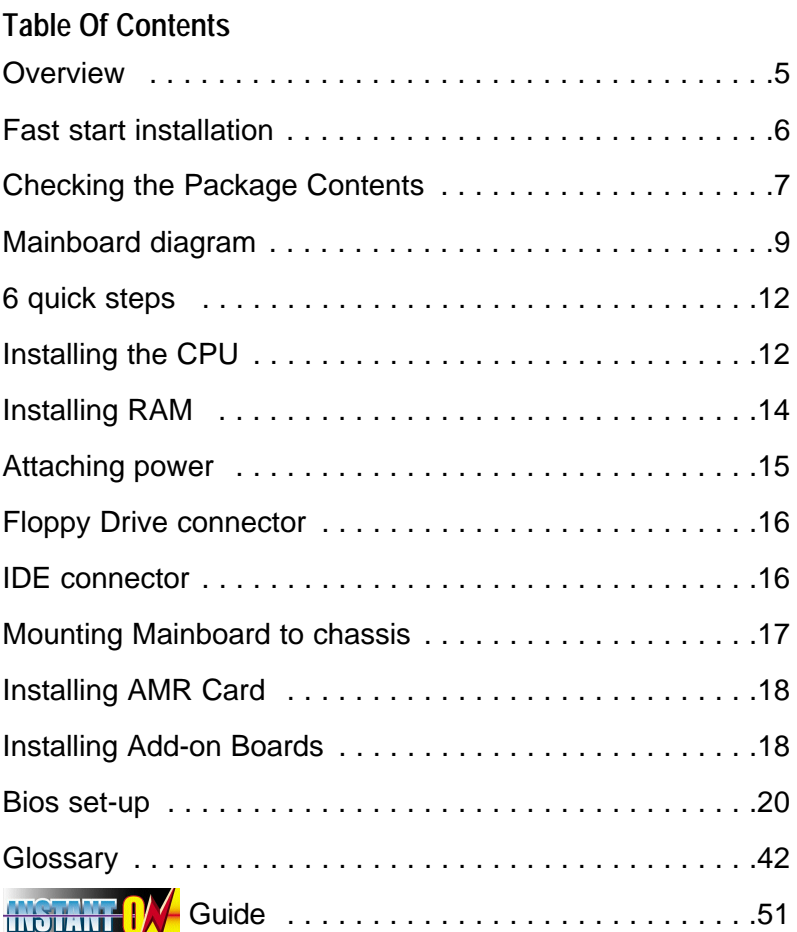

# *overvie w*

Thank You for purchasing our High Performance PENTIUM III® PENTIUM II or CELERON ® Mainboard. Our advanced technology mainboard is designed for processing speeds of 233MHz to 500MHz or above and is upgradeable for future processors.

The Intel Mainboard Utilizes Intel's PCI chipset and their IDE Xccelerator provides an integrated Bus Mastering IDE controller with two high performance IDE interfaces for up to four IDE devices (hard drives, or CD-ROM's). It's I/O controller integrates floppy drive interface, two FIFO serial ports, one parallel port and Consumer Infra Red compatible interface.

Intel 810 Chipset Support Intel Pentium III/II or Celeron Processors with 100MHz Front-side Bus. Support 100MHz PC100 SDRAM DIMM.

Dual Slot1 and Socket 370 Supporting Intel Pentium III, Pentium II or Celeron Processor.

AGP Graphics Controller Integrated inside Intel 810 Chipset. Dynamic Graphics Memory Allocation on System Memory. Hardware Motion Compensation for Accelerated DVD Video Playback. High Graphics Resolution up to 1600x1200 with 8 bit Colour. Full Support for Microsoft Direct 3D and Direct Draw.

Two DIMM slots supporting up to 512MB Memory Capacity. . Audio Modem Riser ( AMR ) slot supporting AMR modem cards. Two USB ports supporing USB Devices. WAKEUP-LINK Header supporting Intel Wake-On-LAN. SB-LINK Header Supporting Creative Labs AWE64D PCI Sound Card.

This Mainboard is among our "Auto Jumper" Series that eliminates the necessity for the user to be overwhelmed by jumper settings on the Mainboard. It is capable of detecting the CPU brand and core voltage, setting the appropriate CPU speed according to the instructions from the user through the CMOS setup.

# *Fast start* **installation**<br>This section will aid you in quickly setting up your series *n*

Mainboard, be sure to use caution to avoid personal injury and damage to wiring due to sharp pins on connector's and printed circuit assemblies, rough edges and corners and hot components. Adhere to warnings regarding accessibility into ares designated only for authorized Technicians.

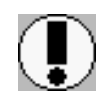

Auto Jumper. This Mainboard is among our "Auto Jumper" Series that eliminates the necessity for the user to be Overwhelmed by jumper settings on the Mainboard. It is capable of detecting the CPU brand and core voltage setting the appropriate CPU speed according to the instructions from the user through the CMOS setup.

Your Location Requirements Are:

- A sturdy, level surface for placement
- Space allowance around mainboard
- Room temperature 50 to 90.5 F10 to 325 C Relative humidity 20/oc to 80
- A stable environment with no abrupt temperature or humidity changes
- No exposure to chemicals or direct sunlight
- Line voltage and frequency not varying more than + or -1040 from the value stated on the package or nameplate (located on the back, opposite the power plug)

# **Checking The Package Contents**

Remove the items from the box and make sure you have the following items before beginning. If you are missing any of the items below please contact the representative for a replacement part.

#### **Micro ATX** Box Standard Package

- 1) Mainboard
- 2) CD-ROM
- 3) Users Guide
- 4) IDE Hard Drive ribbon cable
- 5) Floppy Drive Ribbon Cable
- 6) Serial Port Cable for **COM2**

#### **Baby AT Box Standard Package**

- 1) Mainboard
- 2) CD-ROM
- 3) Users Guide

Before we begin installing your series Mainboard we have provided you with a diagram of the Mainboard to help you locate the appropriate "connector's" we will make reference to on the Quick Step portion of this manual. The letters below describes the key Mainboard components. Page number in the right hand column will direct you to a detailed description of the component.

# **WIGTANT IV** Options :

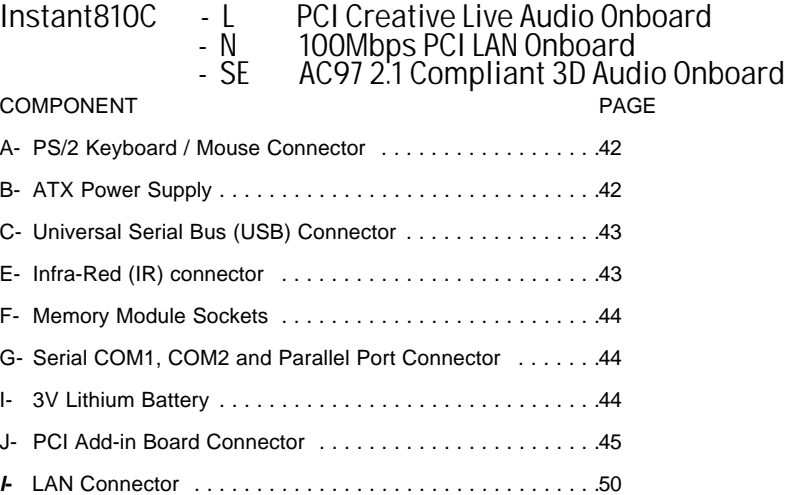

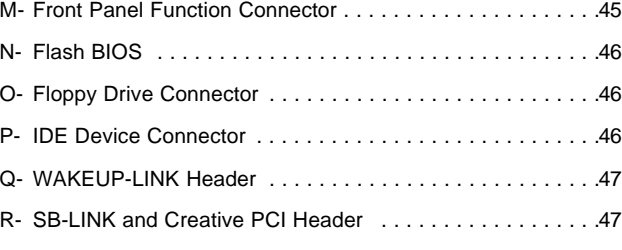

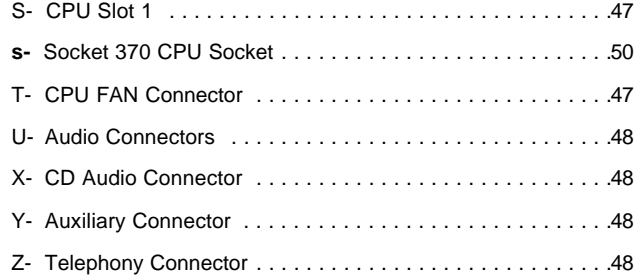

# *Mainboard diagram*

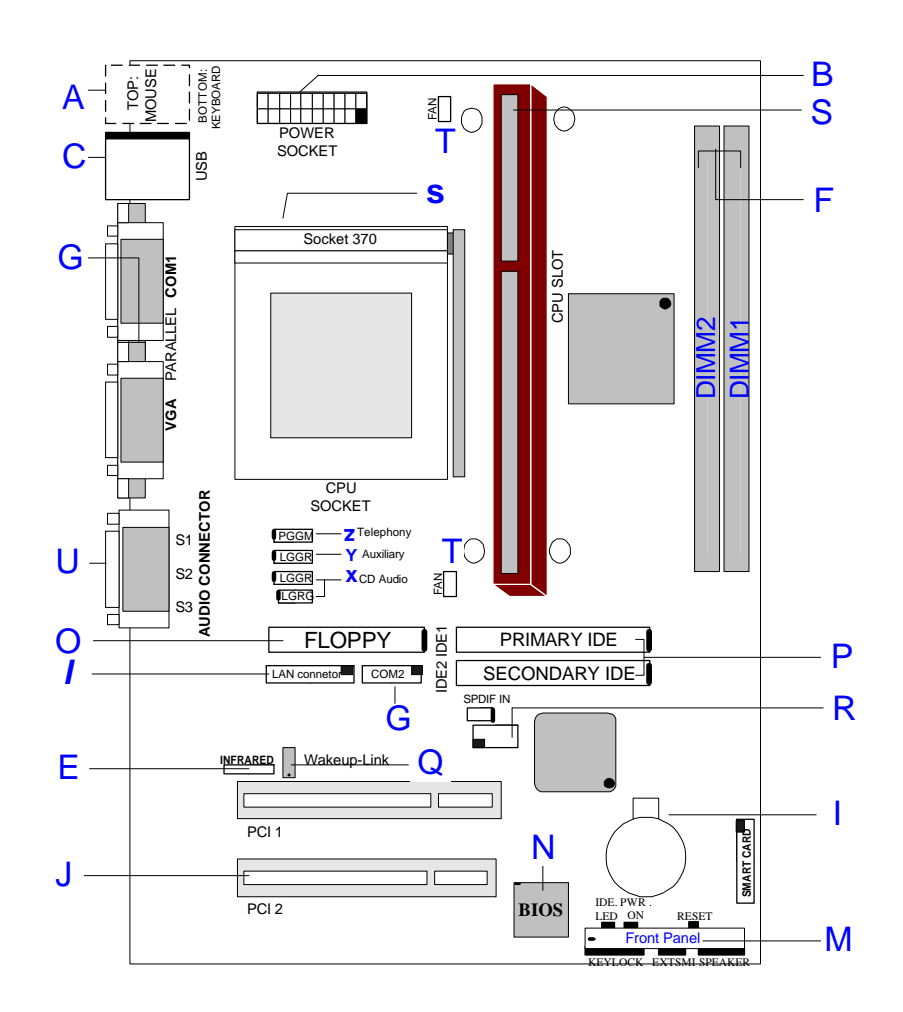

Before we begin installing your series Mainboard we have provided you with a diagram of the Mainboard to help you locate the appropriate "connector's" we will make reference to on the Quick Step portion of this manual. The letters below describes the key Mainboard components. Page number in the right hand column will direct you to a detailed description of the component.

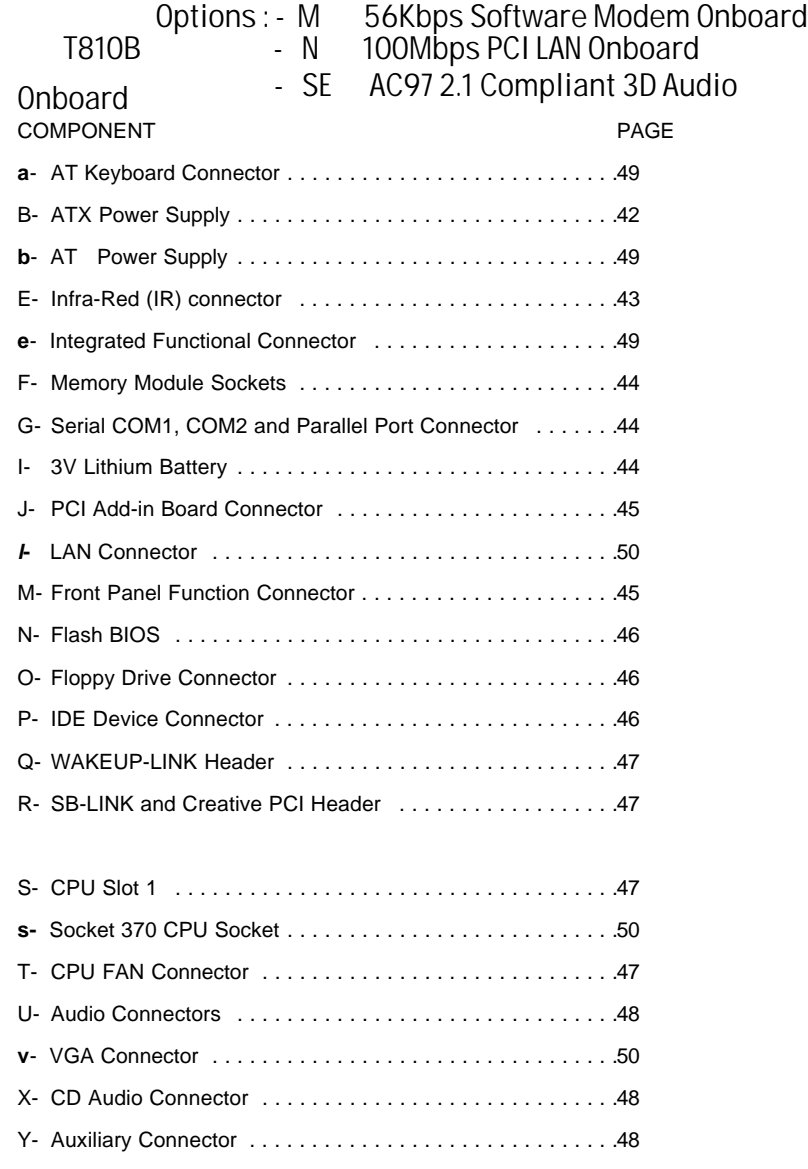

Z- Telephony Connector . . . . . . . . . . . . . . . . . . . . . . . . . . . . .48

# *Mainboard diagram*

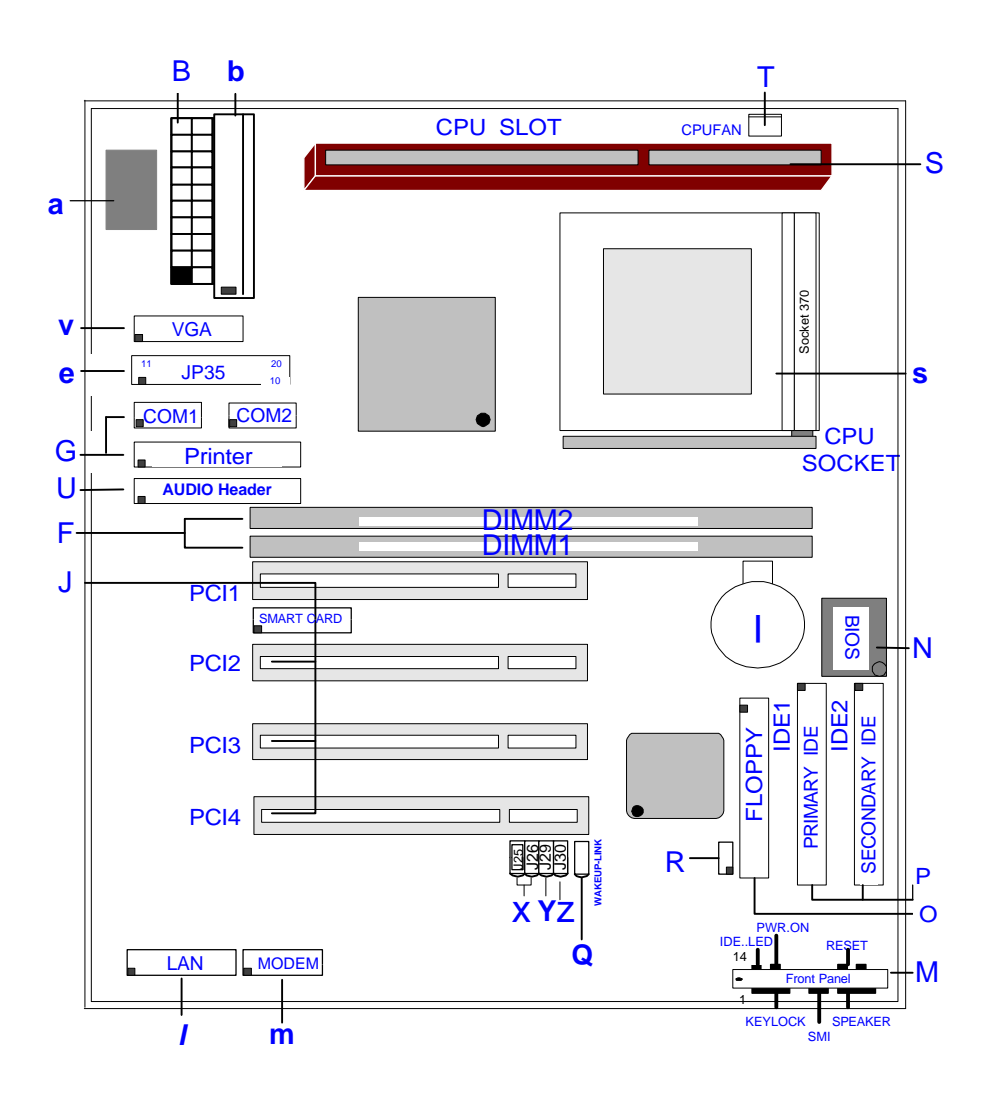

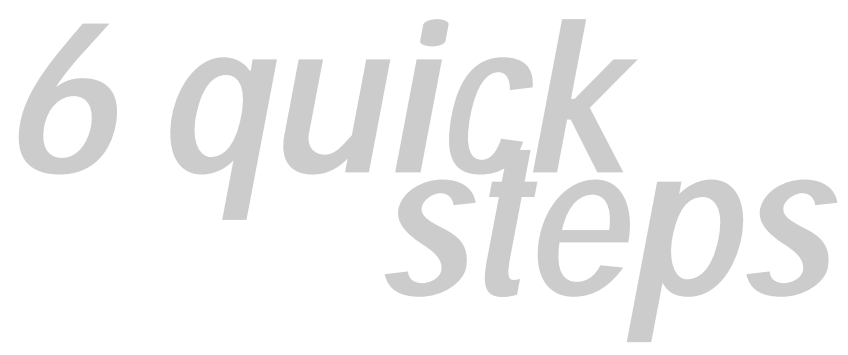

Please follow these steps in order to assure your series Mainboard installation is successful. Please refer to the back chapters for further information regarding boot-up and configuration. An anti static rist band is recommended when handling electronic components, be sure your work area is static free before you begin this section

#### **Installing the Central Processing Unit (Slot CPU)**

The Mainboard provides a 242-pin CPU slot.(S in diagram). The CPU card should have a fan attached to it to prevent overheating. If a fan is not present, user should purchase a fan prior to turning on the system. The fan power connector should be included.

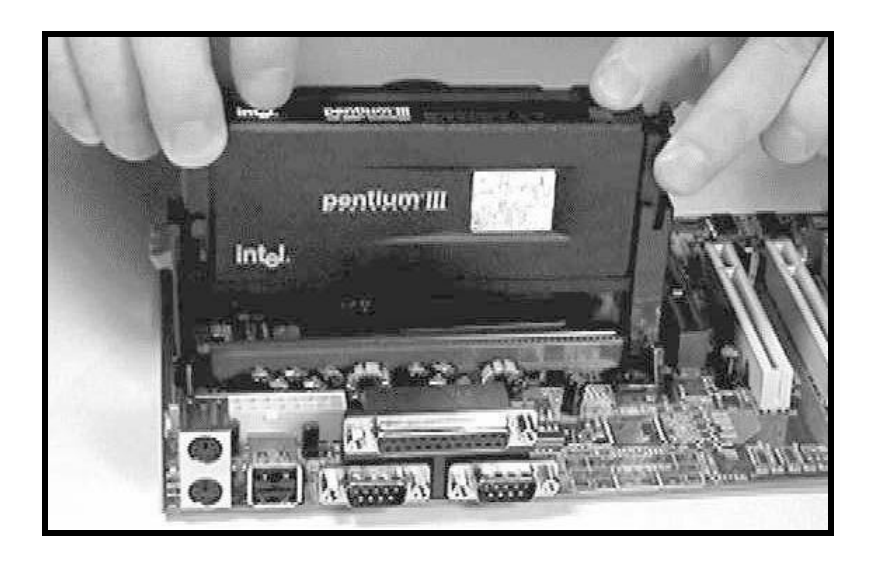

CPU Cooling Fan Installation Diagram The recommended heatsinks for the Pentium III processor are those with threepin fans that can be connected to the fan connectors on the motherboard. It provides the +12 Volts D.C. for your CPU cooling fan.

CAUTION! Be sure that sufficient air circulation is available across the processor's heatsink by regularly checking that your CPU fan is working. Without sufficient circulation. the processor could overheat and damage both the processor and the motherboard. You may install an auxiliary fan. if necessary.

Insert the Cartridge: Push the SEC cartridge's two locks inward. With the heatsink facing the mainboard's chipset, press this cartridge gently but firmly until it is fully inserted.

#### **Installing the Central Processing Unit (PPGA CPU)**

The motherboard provides a 370 pins, Socket 370. The CPU should have a fan attached to it to prevent overheating. If a fan is not present, user should purchase a fan prior to turning on the system. The recommended heatsinks for the Socket 370 processor are those with three-pin fans that can be connected to the fan connectors on the motherboard. It provides the +12 Volts D.C. for your CPU cooling fan.

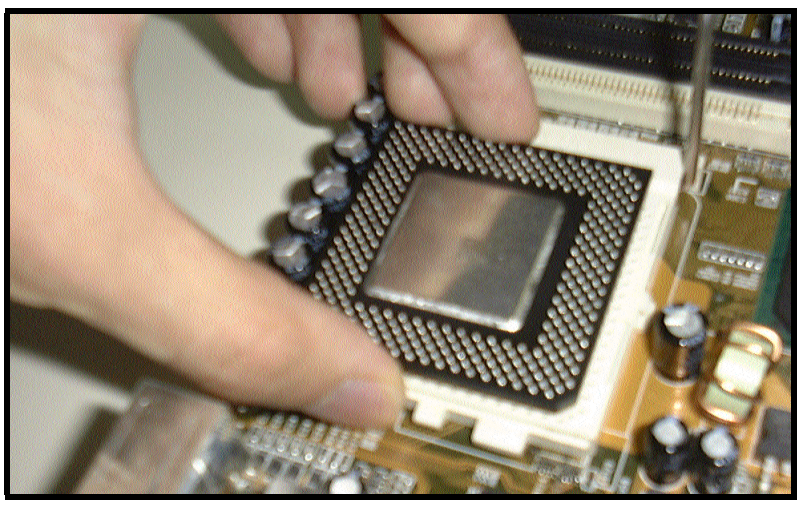

# **Installing the memory**

Memory is installed in DIMM Sockets 1-3 (F in diagram) as follows, using the chart on the following page.

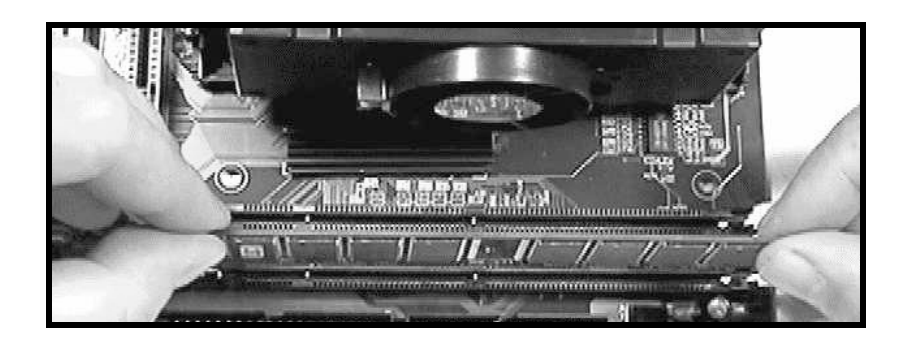

After you have set the memory firmly into its slot snap the white chip holders up to lock in the memory chip.

# **Attaching the power supply ribbon cable**

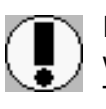

IMPORTANT: Ribbon cables should always be connected with the red stripe on the Pin 1 side of the connector. The four corners of the connector's are labeled on the motherboard. Pin 1 is the side closest to the power connector on hard drives and floppy drives.

# **ATX Power Connector.**

ATX Power Supply Connector (20-pin ATXPWR)

The single 20-pin connector (B in diagram) incorporates standard +5V and +12V, with 3 optional 3.3V soft-on/off signals. With a power supply that supports remote power on/off, the mainboard can turn off the system power through the software control, such as the shutdown in Windows 95 Start Menu. The BIOS system will turn the system power off when it receives the proper APM command from the OS. APM must be enabled in the BIOS and OS systems in order for the soft-off feature is to work properly.

## **AT Power Connector.**

A 12-Pin power supplies provide two plugs incorporates standard +5V and +12V, each containing six wires, two of which are black. Orient the connectors so that the black wires are together.

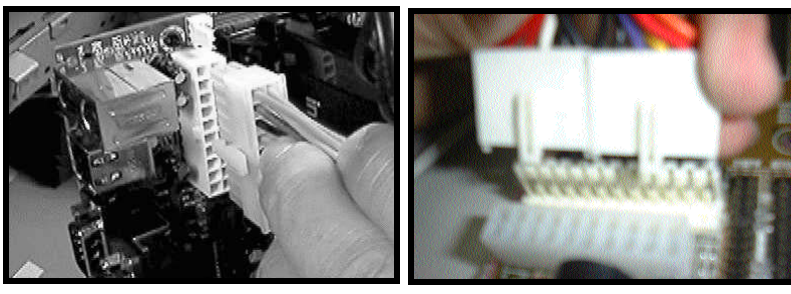

**ATX Power Connector AT Power Connector**

## **FLoppy Disk Drive Connector (34-pin FLOPPY).**

This is a 34-pin connector that supports the provided floppy drive ribbon cable, After connecting the single end to the on-board "FLOPPY" connector, (O in diagram) connect the remaining plugs on the other end to the corresponding floppy drives.

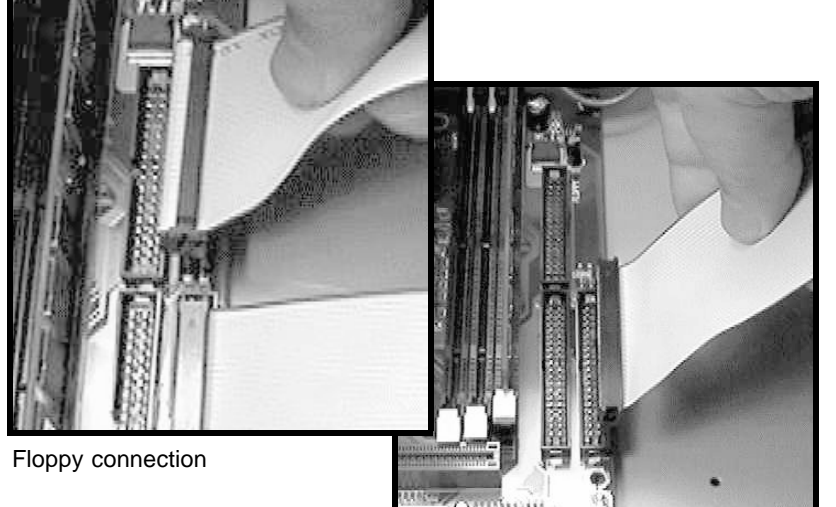

#### **IDE Connector.**

The on-board IDE connector's (P in diagram)support the provided 40-pin IDE hard disk ribbon cable. After connecting the single end to the mainboard, connect the remaining plugs at the other end of your hard disk(s). If you install hard disks, you must configure the drives by setting its jumpers according to the documentation of your hard disk.

IDE connection

Also, you may connect the hard disk drives so that both become Masters, using one ribbon cable on the primary IDEconnector. and the other on the secondary IDE connector.

NOTE: For the flat ribbon cable connection, please make sure that the pin 1 of the ribbon cable (the red wire side of the cable) is correctly connected to the on-board connector's pin 1 as shown on the "diagram the mainboard".

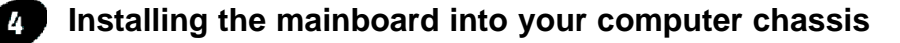

Snap black mounting pins onto the mainboard as shown. Carefully insert the mainboard into the computer chassis and align the corresponding mounting holes on the mainboard with the holes on you chassis. *While chassis design varies you may need to refer to the chassis manual for the mainboard mounting area.* Insert white pins through the chassis and through the mounting holes on the mainboard into the black pin making sure they have snapped fully into place.

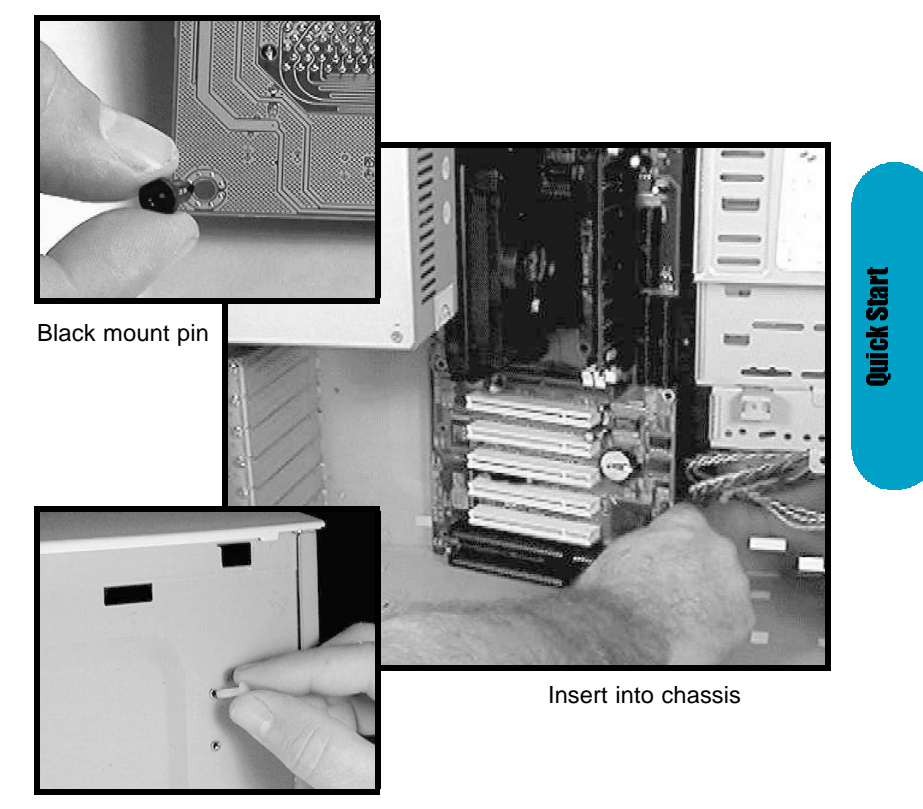

Insert White mount pin

# **Installing the AMR Add-in Boards**

First read your AMR card documentation for hardware and software settings that may be required to set up your specific card. Remove the opening cover plate on your computer case at the slot aligned with the AMR port. Keep the plate for possible future use. Carefully align the card's connector and press firmly. Secure the card on the slot with the screw you removed from the cover plate.

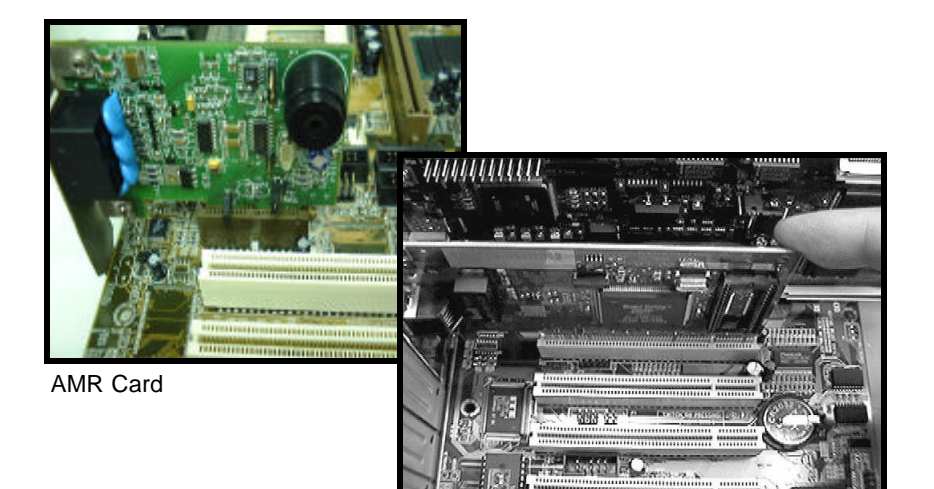

PCI Board Installation

## **Installing PCI Add-in Boards**

First read your expansion card documentation for hardware and software settings that may be required to set up your specific card. Set any necessary jumpers on your expansion card and remove the opening cover plate on your computer case at the slot you intend to use. Keep the plate for possible future use. Carefully align the card's connector's and press firmly. Secure the card on the slot with the screw you removed from the cover plate.

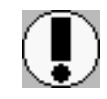

Make sure to align rear external I/O connector's with the corresponding openings in chassis shown below (A,C & G in diagram)

You can now attach the Front Panel Function Connector (M in diagram) wires and Keyboard, Mouse and Monitor cables to the appropriate serial ports. connect the main power cable and boot your system.

Boot the system while pressing the key on your keyboard to detect CPU speed and auto configure Mainboard.

Press the DEL key when prompted and continue BIOS configurations discussed in the next chapter.

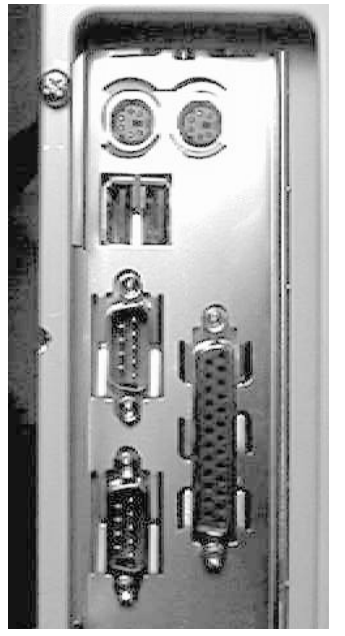

I/O connector aligned with openings

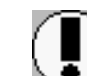

REMEMBER! This Mainboard is among our "Auto Jumper" Series that eliminates the necessity for the user to be overwhelmed by jumper settings on the Mainboard. It is capable of detecting the CPU brand and core voltage setting the appropriate CPU speed according to the instructions from the user through the CMOS setup.

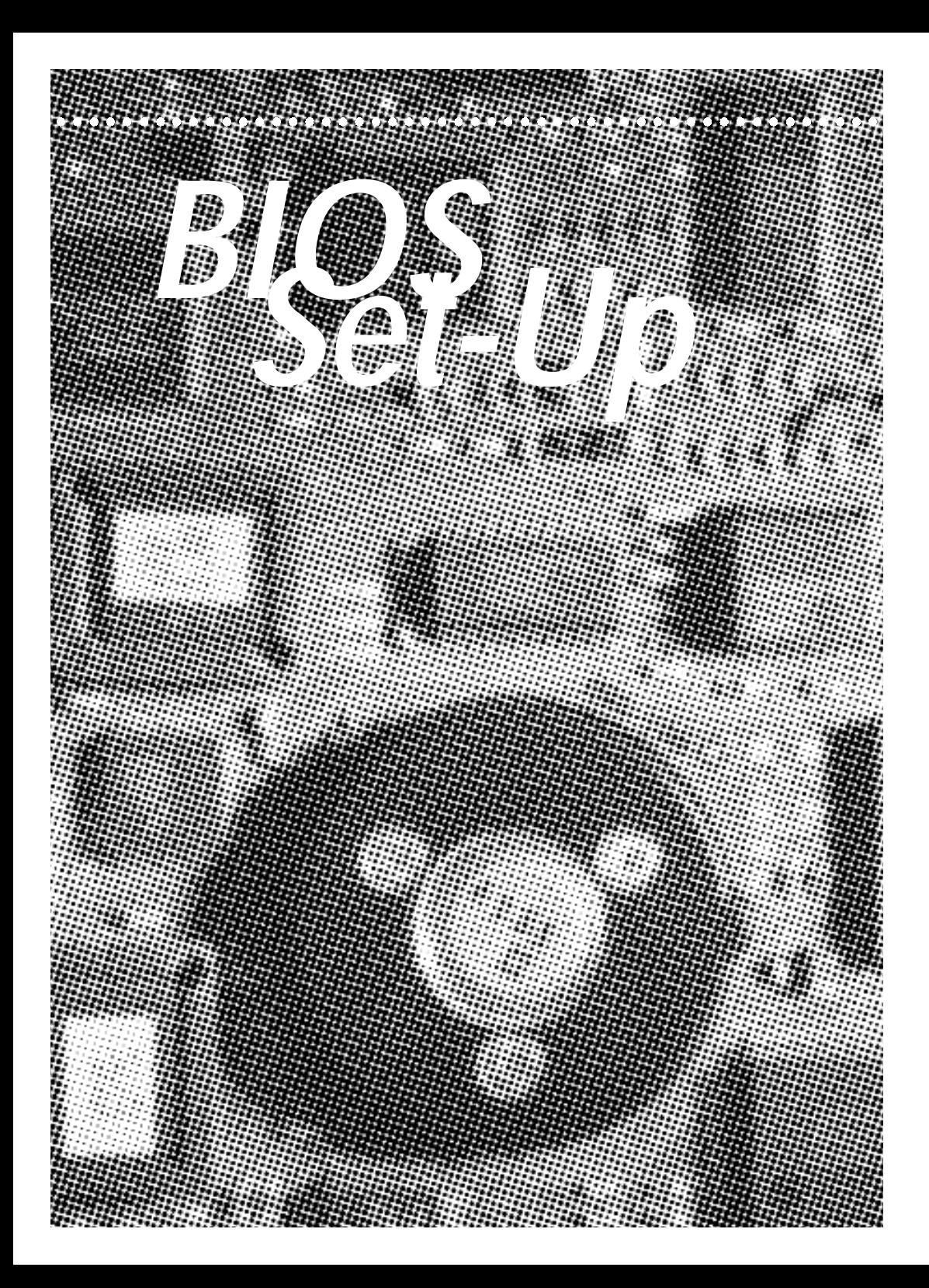

#### AMIBIOS HIFLEX SETUP UTILITY - VERSION 1.21 (C)1998 American Megatrends. Inc. All Rights Reserved

# Standard CMOS Setup<br>
Advanced CMOS Setup<br>
Power Management Setup<br>
PCI / Plug and Play Setup<br>
Peripheral Setup<br>
CPU Configuration Setup<br>
Hardware Monitor Setup<br>
Auto-betect Hand Bisks Auto-Detect Hard Disks Change User Password Change Supervisor Password Change Language Setting<br>Auto Configuration with Optimal Settings<br>Auto Configuration with Pail Safe Settings Save Settings and Exit Exit Without Saving

Standard CMUS setup for changing time, date, hard disk type, etc.<br>ESC:Exit 14:Sel FZ/F3:Color F1B:Save & Exit

# *AMIBIOS Setup*

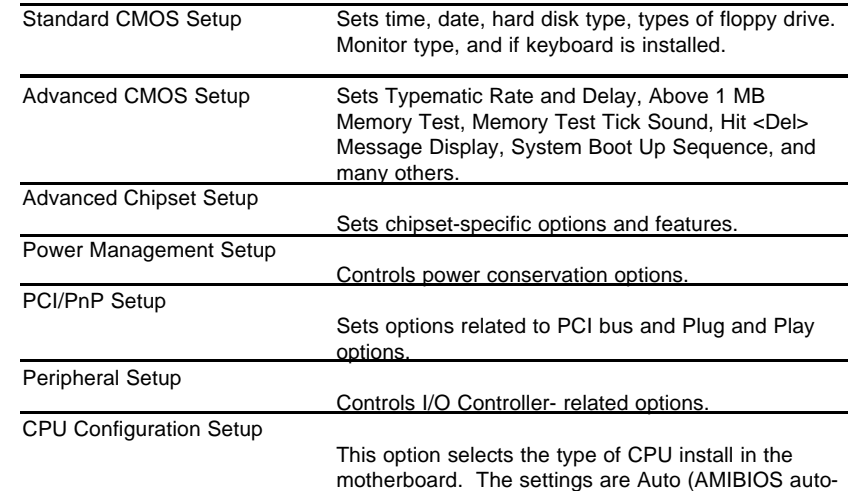

matically determines the CPU type.)

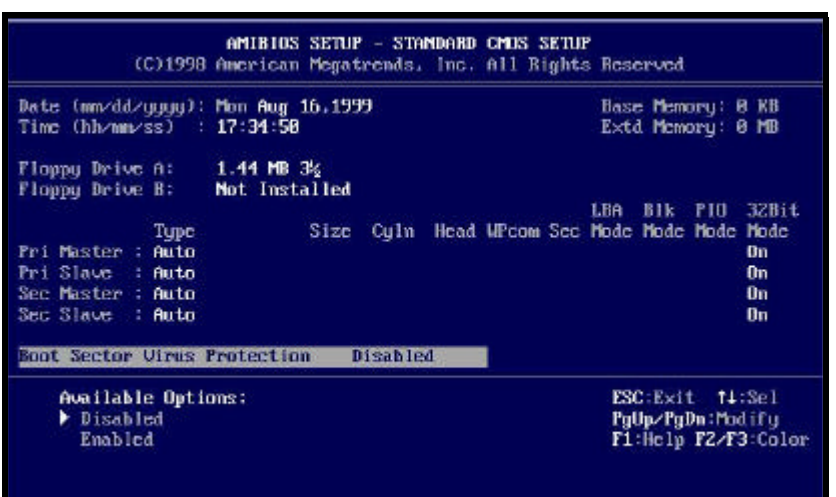

# *Standard CMOS Setup*

Select the AMIBIOS Setup options by choosing Standard Setup from the AMIBIOS. Setup main menu. Standard Setup options are described below.

#### **Floppy Drive A: and B:**

Move the cursor to these fields and select the floppy type. The setting are 360 KB 5 1/4 inch, 1.2 MB 5 1/4 inch, 720 KB 3 1/2 inch or 2.88 MB 3 1/2 inch.

**Primary Master Primary Slave Secondary Master Secondary Slave**

Select these options to configure the drive named in the option. Select Auto Detect IDE to let AMIBIOS automatically configure the drive. A screen with a list of drive parameters appears. Click on OK to configure the drive.

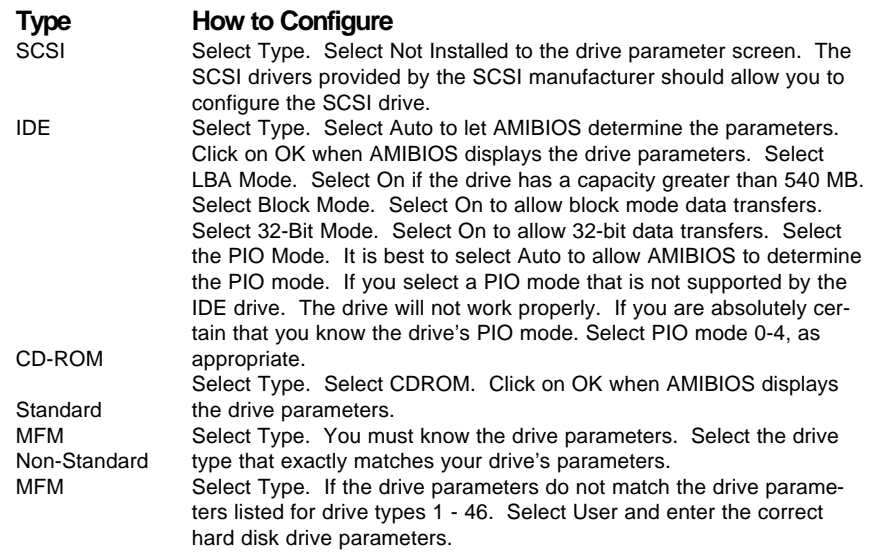

# *Entering Drive Parameters*

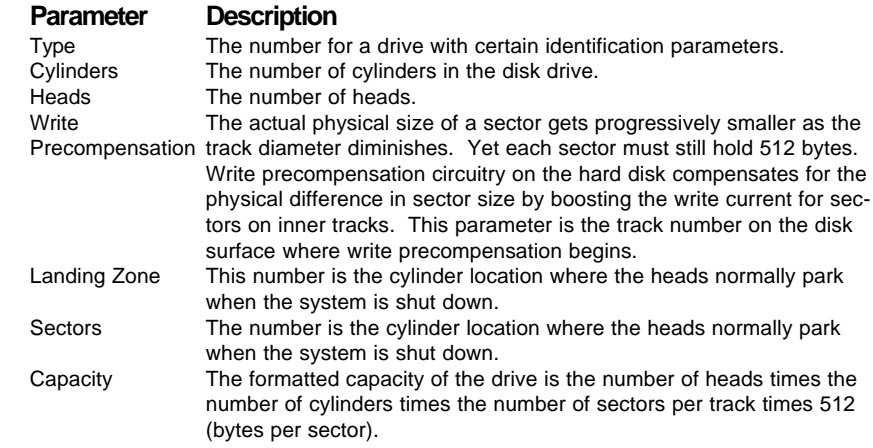

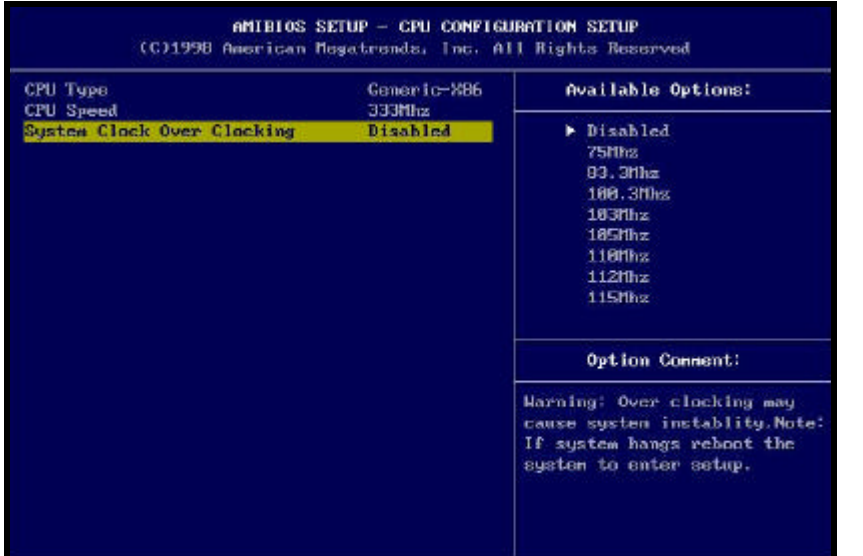

# *CPU Configuration Setup*

The system BIOS is capable to detect the CPU type, say Pentium III, Pentium II or Celeron. The user is only required to select the CPU speed. In addition, overclocking option is provided for advanced users who prefer to run the CPU over the specified clock frequency.

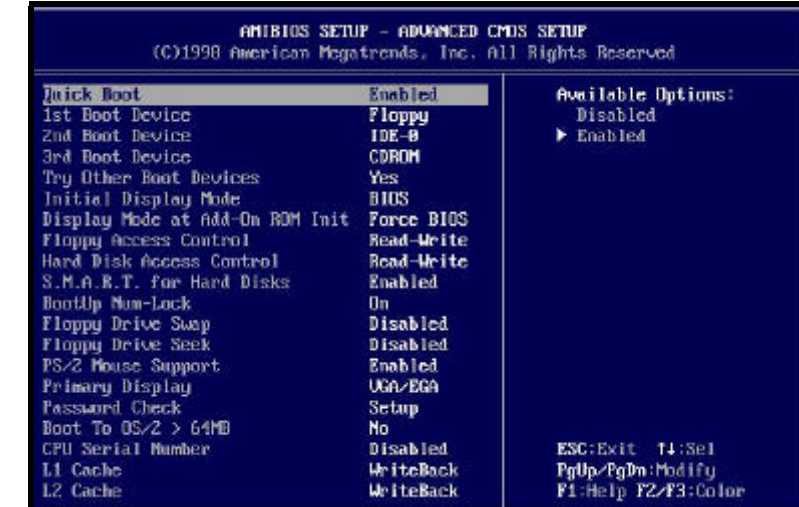

# *Advanced CMOS Setup*

#### **Quick Boot**

Set this option to Enabled to instruct AMIBIOS to boot quickly when the computer is powered on. This option replaces the old Above 1 MB Memory Test Advanced Setup option. The settings are:

#### **1st Boot Device**

This option set the type of device for the first boot drives that the AMIBIOS attempts to boot from after AMIBIOS POST completes. The settings are Disabled, Network, Optical, SCSI, CDROM, IDE-0, IDE-1, IDE-2 or IDE-3. The Optimal and Fail-Safe default settings are IDE-0.

#### **2nd Boot Device**

This option sets the type of device for the second boot drives that the AMIBIOS attempts to boot from after AMIBIOS POST completes. The settings are Disabled, Floppy or IDE-0. The Optimal and Fail-Safe default settings are Floppy.

#### **3rd Boot Device**

This option sets the type of device for the third boot drives that the AMIBIOS attempts to boot from after AMIBIOS POST completes. The settings are Disable, CD-ROM, or IDE-0. The Optimal and Fail-Safe default settings are CD-ROM.

#### **Try Other Boot Devices**

Set this option to Yes to instruct AMIBIOS to attempt to boot from any other drive in the system if it cannot find a boot drive among the drives specified in the 1st Boot Device, 2nd Boot Device, 3rd Boot Device options.

#### **Initial Display Mode**

Set this option to BIOS to initial display mode by Bios. Settings :BIOS or Silent.

#### **Display Mode at Add-On ROM Init**

Set the display mode at Add-On Rom init : Settings :Force or Keep Current.

#### **Floppy Access Control**

This option specifies the read/write access that is set when booting from a floppy drive. The settings are Read/Write or Read-Only. The Optimal and Fail-Safe default settings are Read/Write.

#### **Hard Disk Access Control**

This option specifies the read/write access that is set when booting from a hard disk drive. The settings are Read/Write or Read-Only. The Optimal and Fail-Safe default settings are Read/Write.

#### **S.M.A.R.T. For Hard Disks**

Set this option to Enable to permit AMIBIOS to use the SMART (System Management and Reporting Technologies) protocol for reporting server system information over a network. The settings are Enable/Disabled. The Optimal and Fail-Safe default settings are Disabled.

#### **Boot Up Num Lock**

Set the option to Off to turn the Num Lock Key off when the computer is boot so you can use the arrow keys on both the numeric keypad and the keyboard. The settings are On or Off. The default settings are On.

#### **PS/2 Mouse Support**

Set this option to enable AMIBIOS support for a PS/2 mouse. Pins 2-3 of the PS/2 mouse support. The settings are Enabled or Disabled. The Optimal and Fail-Safe default settings are Enabled.

#### **Primary Display**

This option configures the type of monitor attached to the computer. The settings are Mon, CGA 40x25, CGA 80x25, VGA/EGA or Absent. The Optimal and Fail-Safe default settings are VGA/EGA.

**Password Check** This option enables password checking when system boots or run AMIBIOS Setup. Settings : Setup or Always.

#### **Boot To OS/2**

Set this option to Enabled if running OS/2 operating system and using more than 64 MB of system memory on the motherboard. The settings are Enabled or Disabled. The Optimal and Fail-Safe default settings are Disabled.

#### **CPU Serial Number**

Set this option to Enabled to display the CPU Serial Number. The settings are Enabled or Disabled. The Optimal and Fail-Safe default settings are Disabled.

#### **System BIOS Cacheable**

When set to Enabled, the contents of the F0000h system memory segment can be read from or written to cache memory. The contents of this memory segment are always copied from the BIOS ROM to system RAM for faster execution. The settings are Enabled or Disabled. The Optimal default setting is Enabled. the Fail-Safe default setting is Disabled.

#### **C000, 16K Shadow**

#### **C400, 16K Shadow**

The options specify how the 32 KB of video ROM at C0000h is treated. The settings are:

#### **Setting Description**

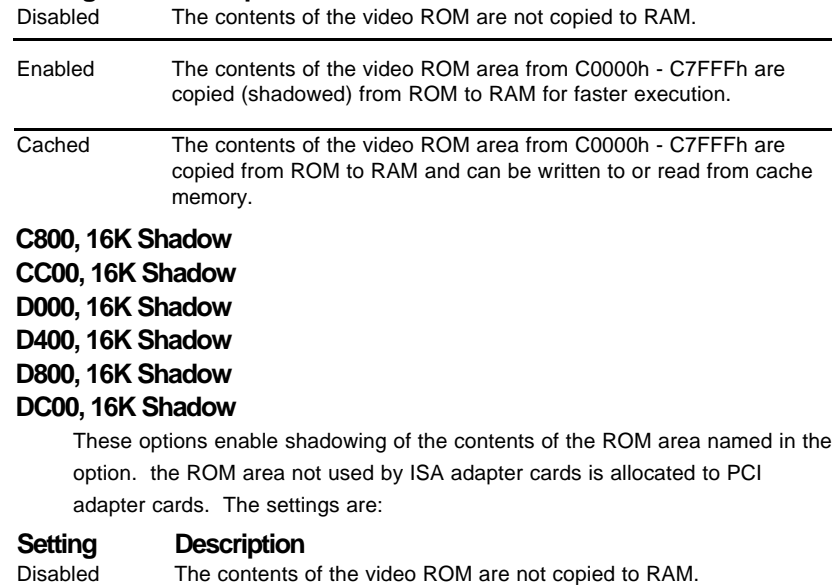

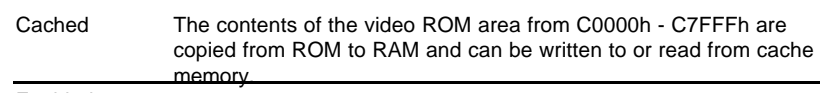

Enabled

The contents of the video ROM area from C000h - C7FFFh are copied (shadowed) from ROM to RAM for faster execution.

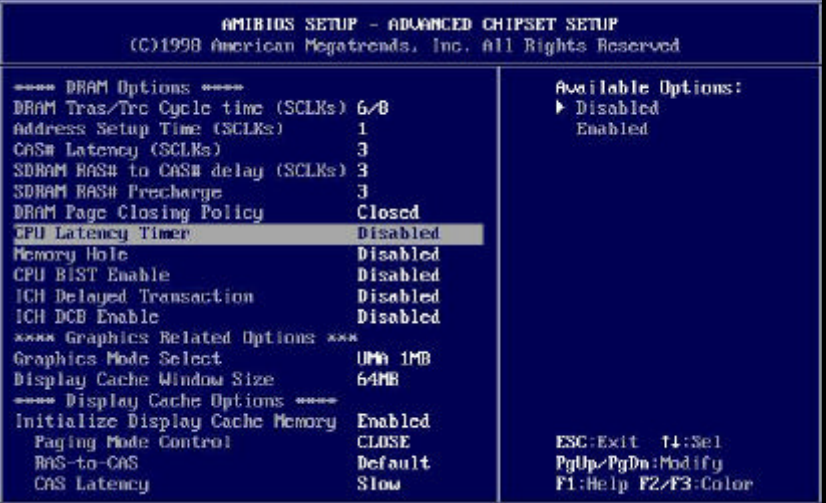

# *Advanced Chipset Setup*

Choose Chipset Setup on the AMIBIOS Setup main menu. All Chipset Setup options are then displayed. AMIBIOS Setup can be customized. AMIBIOS Setup can be customized. AMIBIOS Setup can be customized via AMIBCP. See the AMIBIOS Utilities Guide for additional information.

#### **\*\*\*\* DRAM Options \*\*\*\***

#### **DRAM Tras/Trc Cycle time <SCLKs>**

This option specifies the length of the DRAM Tras/Trc Cycle time The settings are 5/7 or 6/8. The Optimal and Fail-Safe default settings are 5/7.

#### **Address Setup Time <SCLKs>SDRAM Timing Latency**

This option specifies the The settings are Auto (AMBIOS automatically determines the optimal delay) or Manual. The Optimal and Fail-Safe default settings are Auto.

#### **CAS# Latency <SCLKs>.**

This option sets the latency period for the CAS signal. The settings are 2 CLKs or d3 CLKs. The Optimal and Fail-Safe default settings are 3 CLKs.

#### **SDRAM RAS# To CAS# delay <SCLKs>**

This option specifies the length of the delay inserted between the RAS and CAS signals of the DRAM system memory access cycle. The settings are 2 CLKs or 3 CLKs. The Optimal and Fail-Safe default settings are 3 CLKs.

#### **SDRAM RAS# Precharge**

This option specifies the length of the RAS precharge part of the DRAM system memory access cycle when DRAM system memory is installed in this computer. The settings are 3 CLKs , 2 CLKs or Auto . the Optimal and Fail-Safe default setting is 3 CLKs.

#### **DRAM Page closing Policy**

This option sets the DRAM Page closing Policy. The Optimal and Fail-Safe default settings are Closed or Open.

#### **CPU Lat.ency Timer**

This option specifies the latency for the Timer. The settings are Disabled or Enabled The Optimal and Fail-Safe default settings are Disable.

#### **\*\*\*\* Display Cache Options \*\*\*\***

#### **Memory Hole**

This option specifies the location of an area of memory that cannot be addressed on the PCI bus. The settings are Disabled, 15 MB -16 MB, or Disable. The Optimal and Fail-Safe default settings are Disabled.

#### **CPU BISTEnable**

This option specifies the CPU BIST settings. The settings are Disabled or Enable. The Optimal and Fail-Safe default settings are Disabled.

#### **ICH Delayed Transaction**

This option specifies the ICH Delay Transaction settings. The settings are Disabled or Enable. The Optimal and Fail-Safe default settings are Disabled.

#### **ICH DCB Enable**

This option specifies the ICH DCB Enable settings. The settings are Disabled or Enable. The Optimal and Fail-Safe default settings are

#### **\*\*\*\* Graphics Related Options \*\*\*\***

#### **Graphic Mode Select**

This option specifies the Graphics Mode settings. The settings are UMA 1MB or UMA 512KB. The Optimal and Fail-Safe default settings are UMA 1MB.

#### **Display Cache Window Size**

This option specifies the Display Windows Size. The settings are 64MB or 32MB. The Optimal and Fail-Safe default settings are 64MB.

#### **Initialize Display Cache Memory**

This option specifies the Initialize Display Cache Memory. The settings are Enable or Disable. The Optimal and Fail-Safe default settings are Enable.

#### **Paging Mode Control**

This option specifies the control of Paging Mode. The settings are CLOSE or OPEN. The Optimal and Fail-Safe default settings are CLOSE.

#### **RAS-to-CAS**

This option specifies the RAS-to-CAS Settings. The settings are Default or Override. The Optimal and Fail-Safe default settings are Default.

#### **CAS Latency**

This option specifies the CAS Latency Settings. The settings are Slow or Fast. The Optimal and Fail-Safe default settings are Slow.

#### **RAS Timing**

This option specifies the RAS Timing Settings. The settings are Slow or Fast. The Optimal and Fail-Safe default settings are Slow.

#### **RAS Precharge Timing**

This option specifies the RAS Precharge Timing. The settings are Slow or Fast. The Optimal and Fail-Safe default settings are Slow.

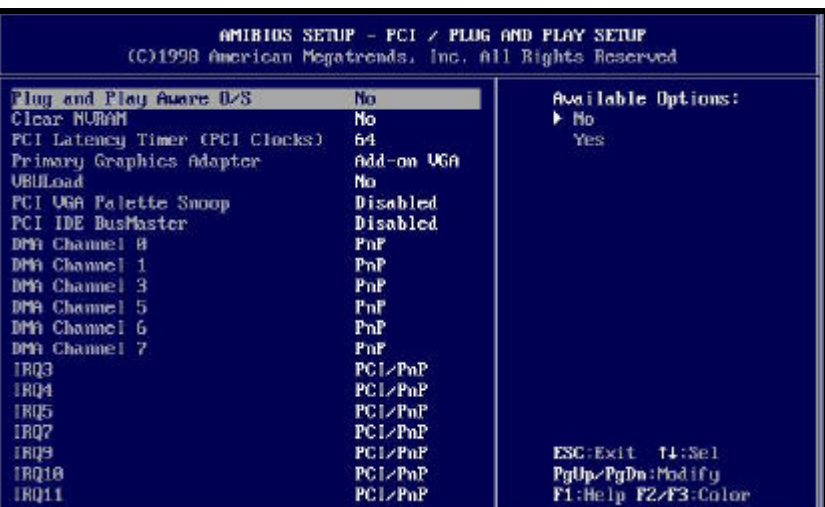

# *PCI/PnP Setup*

Choose PCI/Plug and Play Setup from the AMIBIOS Setup screen to display the PCI and Plug and Play Setup options, described below.

#### **Plug and Play Aware O/S**

Set this option to Yes to inform AMIBIOS Setup that the operating system can handle plug and play (PnP) devices. The settings are No or Yes. The Optimal and Fail-Safe default settings are No.

#### **PCI Latency Timer (PCI Clocks)**

This option specifies the latency timing (in PCI clocks) for PCI devices installed in the PCI expansion slots. The settings are 32, 64, 96, 128, 160, 192, 224 or 248. The Optimal and Fail-Safe default settings are 64.

#### **Primary Graphics Adapter**

This option is set to chooseOnboard VGA or Add-On VGA.

**VBU Load** The options are No or Yes.

#### **PCI VGA Palette Snoop**

When this option is set to Enabled, multiple VGA devices operating on different buses can handle data from the CPU on each set of palette registers on every video device. Bit 5 of the command register in the PCI device configuration space is the VGA Palette Snoop bit (0 is disabled). For example: if there are two VGA devices in the computer (one PCI and one ISA) and:

#### **VGA Palette**

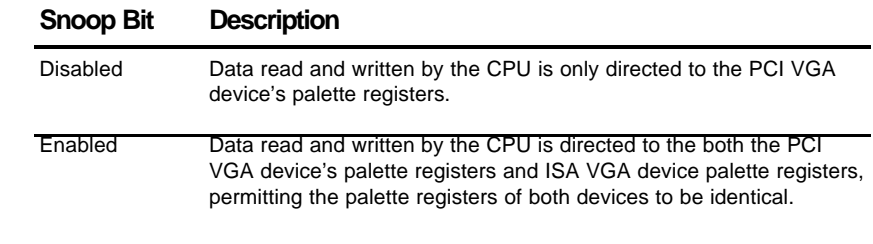

#### **PCI IDE Bus Master**

Set this option to Enabled to specify that the IDE controller on the PCI bus has bus mastering capability. The settings are Disabled or Enabled. The Optimal and Fail-Safe default settings are Disabled.

#### **DMA Channel 0, DMA Channel 1, DMA Channel 3, DMA Channel 5, DMA Channel 6, DMA Channel 7**

These options allow you to specify the bus type used by each DMA channel. The settings are PnP or ISA/EISA. The Optimal and Fail-Safe default settings are PnP.

#### **IRQ3, IRQ4, IRQ5, IRQ7, IRQ9, IRQ10, IRQ11, IRQ12, IRQ14, IRQ15**

These options specify the bus that the specified the IRQ line is used on. These options allow you to reserve IRQs for legacy ISA adapter cards. These options determine if AMIBIOS should remove an IRQ from the pool of available IRQs passed to devices that are configureable by the system BIOS. The available IRQ pool is determined by reading the ESCD NVRAM. If more IRQs must be removed rom the pool, the end user can use these options to reserve the IRQ by assigning an ISA/EISA setting to it. Onboard I/O is configured by AMIBIOS. All IRQs used by onboard I/O are configured as PCI/PnP. IRQ12 only appears if the Mouse Support option in Advanced Setup is set to Disabled. IRQ14 and 15 will not be available if the onboard PCI IDE is enabled. If all IRQs are set to ISA/EISA and IRQ14 and 15 are allocated to the onboard PCI IDE, IRQ9 will still be available for PCI and PnP devices, because at least one IRQ must be available for PCI and PnP devices. The settings are ISA/EISA and IRQ14 and 15 are allocated to the onboard PCI IDE, IRQ9 will still be available for PCI and PnP devices, because at least one IRQ must be available for PCI and PnP devices. The settings are ISA/EISA or PCI/PnP. The Optimal and Fail-Safe default settings are PCI/PnP.

#### **Reserved Memory Size**

This option specifies the size of the memory area reserved for legacy ISA adapter cards. the settings are Disable, 16K, 32K, or 64K. The Optimal and Fail- Safe default settings are Disabled.

#### **Reserved Memory Address**

This option specifies the beginning address (in hex) of the reserved memory area. the specified ROM memory area is reserved for use by legacy ISA adapter cards.

This option does not appear if the Reserved Memory Size option is set to Disabled.

The settings are N/A. The Optimal and Fail-Safe settings are N/A.

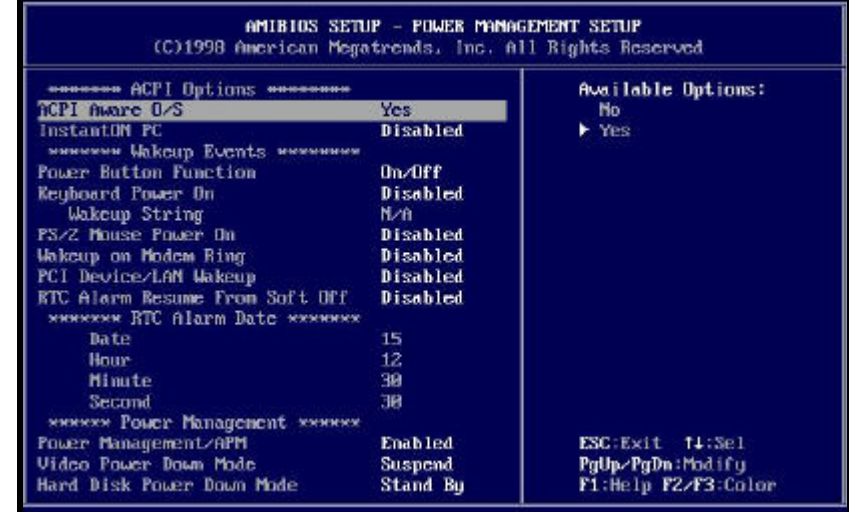

# *Power Management Setup*

The AMIBIOS Setup options described in this section are selected by choosing Power Management Setup from the AMIBIOS Setup main menu.

#### **Power Management/APM**

Set this option to Enabled to enable the chipset power management and APM (Advanced Power Management) features. The settings are Enabled or Disabled. The Optimal and Fail-Safe default settings are Disabled.

#### **Power Button Function**

This option specifies how the power button mounted externally on the computer chassis is used. The settings are:

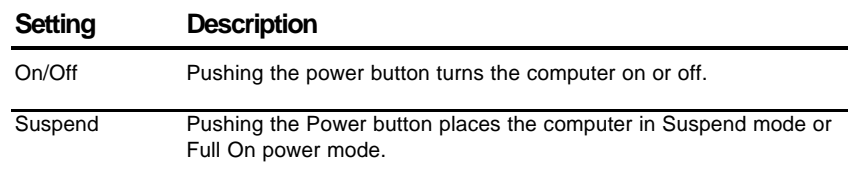

#### **InstantON PC**

Set this option to Enabled to enable AMIBIOS support for the Intel InstantON specification. The settings are Enabled or Disabled. The Optimal and Fail-Safe default settings are Disabled.

#### **Video Power Down Mode**

This option specifies the power state that the video subsystem enters when AMIBIOS places it in a power saving state after the specified period of display inactivity has expired. The settings are Standby, Suspend or Disabled. The Optimal and Fail-Safe default settings are Disabled.

#### **Hard Disk Power Down Mode**

This option specifies the power conserving state that the hard disk drive enters after the specified period of hard drive inactivity has expired. The settings are Disabled, Standby, or Suspend. The Optimal and Fail-Safe default settings are Disabled.

#### **Hard Disk Timeout**

This option specifies the length of a period of hard disk drive inactivity. When this legth of time expires, the computer enters power-conserving state specified in the Hard Disk Power Down Mode Option (see previous page). The settings are Disable, 1 min. (minute), 2 min., 3 min., 4 min., 5 min., 6 min., 7 min., 8 min., 9 min., 10 min., 11 min., 12 min., 13 min., 14 min., 15 min. The Optimal and Fail-Safe default settings are Disabled.

#### **Standby/Suspend Timer Unit**

This option specifies the unit of time used for the Standby and Suspend timeout periods. The settings are 4 msec., 4 sec, 32 sec, or 4 min. The Optimal and Fail-Safe default settings are 4 min.

#### **Standby Timeout**

This option specifies the length of a period of system inactivity while in Full power on state. When this length of time expires, the computer enters Standby power state. THe settings are Disabled, 4 msec, 8 msec, 12 msec, 16 msec, up to 508 msec, in increments of 4 msec. The Optimal and Fail-Safe default settings are Disabled.

#### **Suspend Timeout**

This option specifies the length of a period of system inactivity while in Standby state. When this length of time expires, the computer enters Suspend power state. The settings are Disabled, 4 msec, 8 msec, 12 msec, 16 msec, up to 508 msec, in increments of 4 msec. The Optimal and Fail-Safe default settings are Disabled.

#### **Throttle Slow Clock Ratio**

This option specifies the throttle slow clock ratio. The settings are 87.5%, 75.0%, 62.5%, 50.0%, 37.5%, 25.0%, 12.5%.. The Optimal and Fail-Safe default settings are 50.0%.

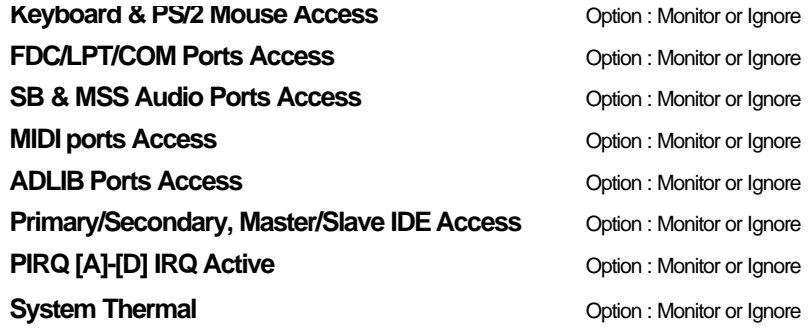

#### *Keyboard Wakeup & PS/2 Mouse Wakeup Guide*

These features enable using Keyboard or PS/2 Mouse to wakeup the system

#### **Keyboard Wake-Up Setup**

- 1. Boot Up System
- 2. Press DEL to enter CMOS
- 3. Select Power Management Setup
- 4. Enable Keyboard Power On
- 5. Select Wakeup string & Press Enter

#### **Wake-up String**

- The Screen shows " Enter new keyboard wakeup string : "
- a. Press <Enter> <Enter> to set default as Right Shift Key ( R Shift )
- b. Enter a Wakeup String for Keyboard Wakeup { eg. apple }

#### **PS/2 Mouse Wake-Up Setup**

- 1. Boot Up System
- 2. Press DEL to enter CMOS
- 3. Select Power Management Setup
- 4. Enable PS/2 Power On

#### **How to wakeup using Keyboard or PS/2 Mouse ?**

#### **Keyboard Wakeup**

Shut down system -> Press "Right Shift" or Type the preset string {eg. apple} & Press "Enter"

#### **Mouse Wakeup**

Bootup OS with Mouse Driver eg. Win98 -> Shut Down -> Double Click Left Mouse Button

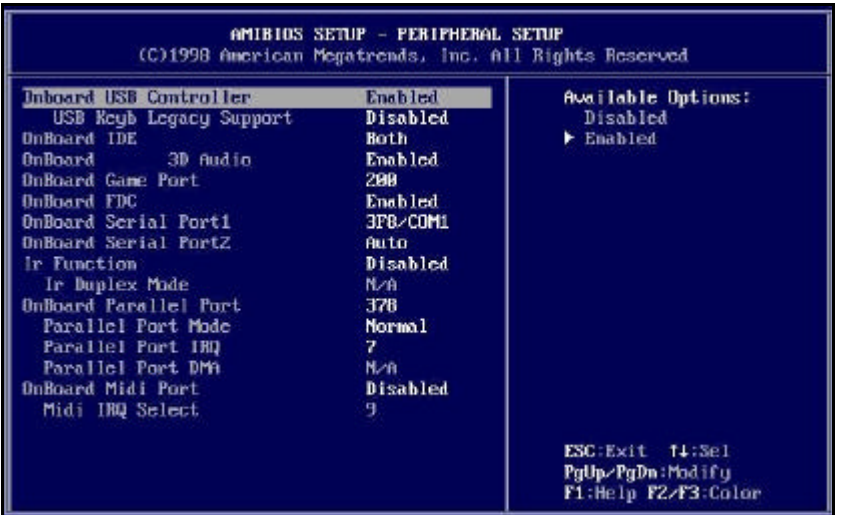

# *Peripheral Setup*

Peripheral Setup options are displayed by choosing Peripheral Setup form the AMIBIOS Setup main menu. All Peripheral Setup options are described here.

#### **USB Function**

Set this option to Enabled to enable USB (Universal Serial Bus) support. The settings are Enabled or Disabled.

#### **USB Keyboard/Mouse Legacy Support**

Set this option to Enabled to enable support for older keyboards and mouse devices if the USB Function option is set to Enabled. The settings are Enabled or Disabled

#### **On board 3D Audio**

Set this option to Enabled to enable the onboard 3D Audio. The settings are Enable or Disabled.

#### **On board Game Port**

Set this option to Enabled to enable the onboard Game Port. The settings are 200, 208 or Disabled.

#### **Onboard IDE**

This option specifies the IDE channel used by the onboard IDE controller. The settings are Disabled, Primary, or Secondary.

#### **Onboard Floppy Controller**

Set this option to Enabled to enable the floppy drive controller on the motherboard. The settings are Auto (AMIBIOS automatically determines if the floppy controller should be enabled), Enabled or Disabled.

#### **Onboard Serial Port 1**

This option specifies the base I/O port address of serial port 1. The settings are Auto (AMIBIOS automatically determines the correct base I/O port address). Disabled, 3F8h, 2F8h, 2E8h, or 3E8h. The Optimal and Fail-Safe default settings are Auto.

#### **Onboard Serial Port 2**

This option specifies the base I/O port address of serial port 2. The settings are Auto (AMIBIOS automatically determines the correct base I/O port address). Disabled, 3F8h, 2F8h, 2E8h, or 3E8h. The Optimal and Fail-Safe default settings are Auto.

#### **IR Mode**

This option specifies the type of infrared devices supported by the system. This option onlyl appears if the Onboard Serial Port option is not set to Auto or disabled. The settings are Encoded or Non-Encoded. There are no default settings.

#### **IR Duplex Mode**

This option specifies type of duplexing used for infrared on serial port 2. This option only appears if the Onboard Serial Port option is not set to Auto or Disabled. The settings are Half or Full. There are no default settings.

#### **IR Transmitter**

This option specifies the type of transmission used by the infrared devices attached to serial port 2. This option only appears if the Onboard Serial Port option is not set to Auto or Disabled. The settings are 1.6 uS or 3/16 Buad. There are no default settings.

#### **Onboard Parallel Port**

This option specifies the base I/O port address of th parallel port on the motherboard. The settings are Disabled, 378h, 278h or 3BCh. The Optimal default setting is 378h.

#### **Parallel Port Mode**

This option specifies the parallel port mode. The Optimal default setting is Normal. The Fail-Safe default setting is Disabled. The settings are:

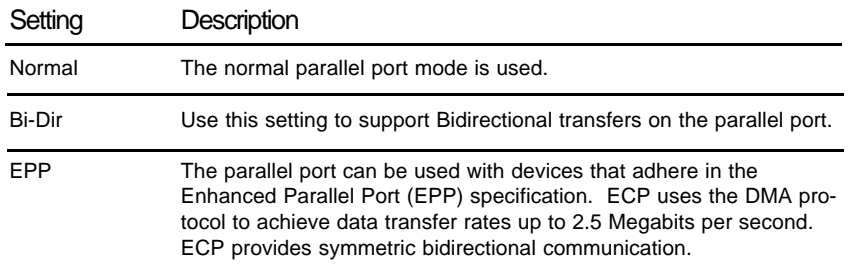

#### **Epp Version**

This option specifies the Enhanced Parallel Port specification version number that is used in the system. This option only appears if the Parallel Port Mode option is set to EPP.

The settings are 1.7 or 1.9. There are no Optimal and Fail-Safe default settings because the default setting for the Parallel Port Mode option is not EPP.

#### **Parallel Port DMA Channel**

This option is only available if the setting for the Parallel Port Mode option is ECP. This option is ECP. This option sets the DMA channel used by the parallel port. The settings are (DMA Channel 0, 1 or 3. The Optimal and Fail-Safe default settings are not provided.

#### **Parallel Port IRQ**

This option specifies the IRQ used by the parallel port. The settings are Auto, (IRQ) 5, or (IRQ) 7. The Optimal and Fail-Safe default settings are Auto.

#### **Onboard Midi Port**

Set this option to Enabled to enable the onboard Game Port. The settings are 200, 208 or Disabled.

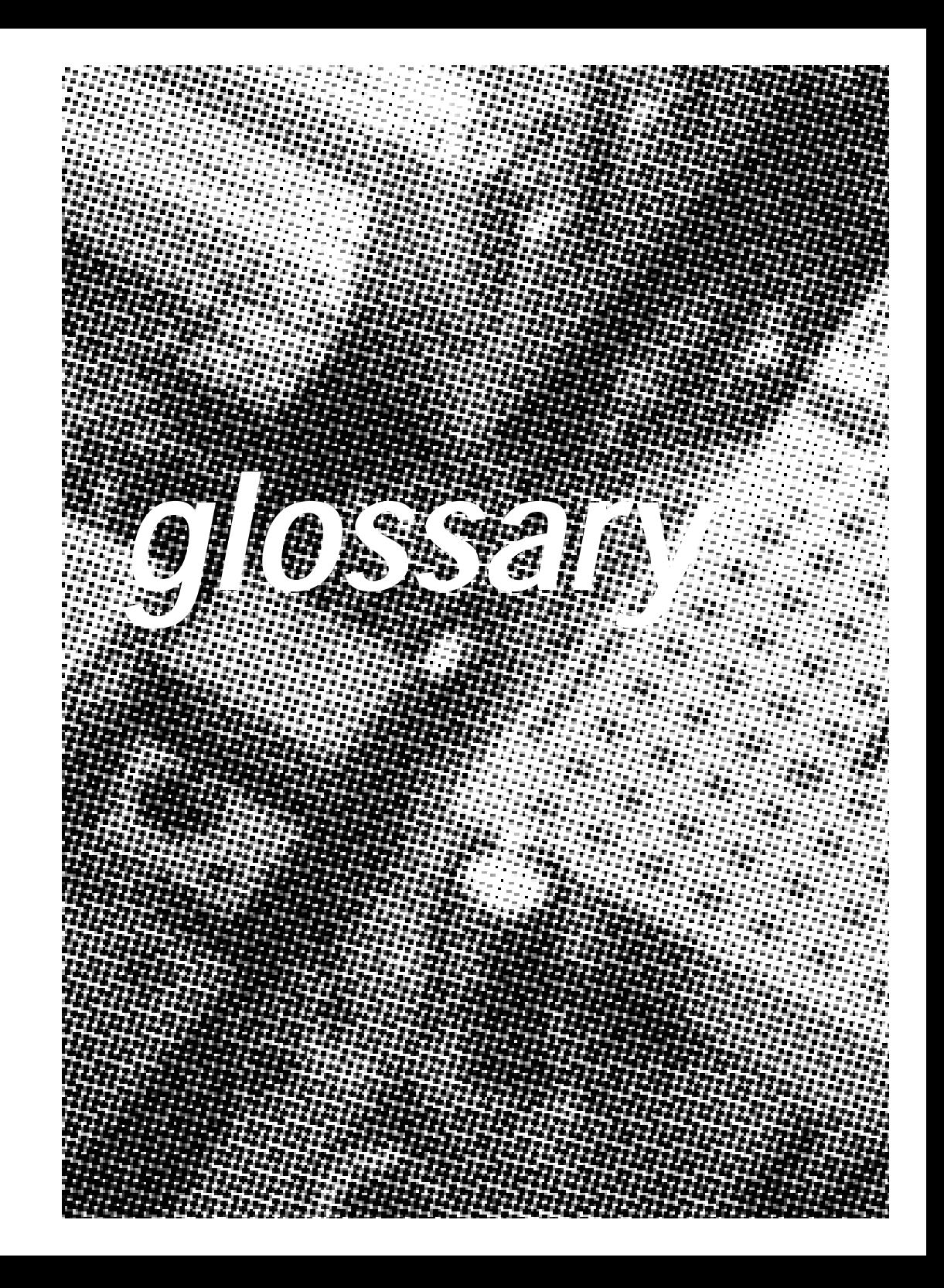

#### P S/2 Keyboard and Mouse Connector

*glossary*

The Mainboard provides two on-board PS/2 connector, one for the keyboard, and an other for the mouse. PS/2 devices all have a standard 6-pin round shape connector. If you are already using a PS/2 mouse or keyboard, simply plug them into the corresponding connector's. No jumper settings are necessary.

# B **B** ATX Power Supply Connector

The Mainboard provides a single 20-pin ATX power supply connector, which incorporates standard +5V and +12V, with optional 3.3V and soft-on/off signals. With a power supply that supports remote power on/off, the mainboard can turn off the system power through software control, such as the shutdown command in the Windows 95 Start Menu. The BIOS system will turn the system power off when it receives the proper APM command from the OS. APM must be enabled in the BIOS and OS systems in order for the soft-off feature is to work properly.

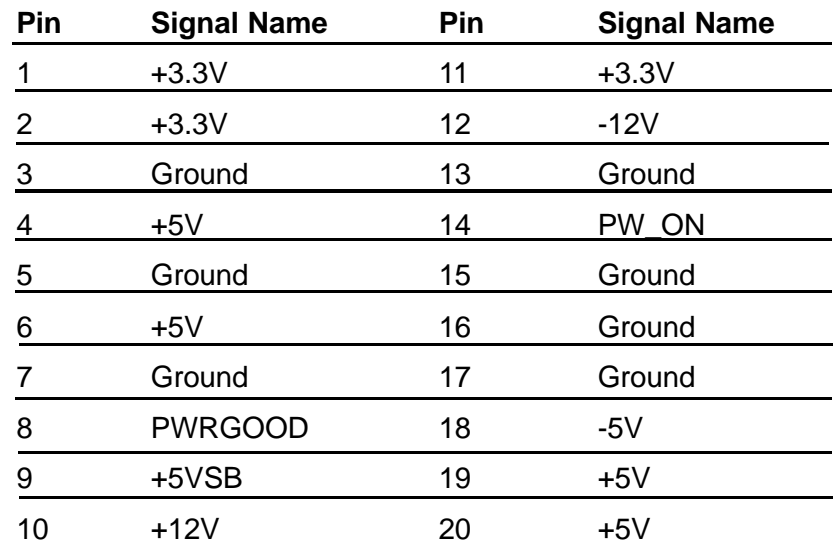

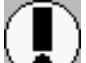

About the Soft Touch Power Button

In an ATX based system, the new soft touch power button replaces the main power switch that turns your system on and off. From an OFF state, you can switch the system ON by simply pressing the power button. From an ON state, the system can be turned OFF by pressing and holding the power button for four (4) seconds. The functions of the power button can also be be altered in the Power Management section of the CMOS setup.

# **电**• Universal Serial Bus (USB) Connector

The Mainboard provides two 4-pin Universal Serial Bus (USB) connector's. USB is a new interface standard for adding external Plug-and-Play (PnP) devices to the computer system. Peripherals that support USB PnP capabilities can operate at up to a 12Mb/sec data transfer rate. Eventually, all external devices connected to your computer will be standardized to USB.

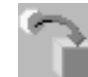

### **Infra-Red (IR) Connector**

The Mainboard provides a 5-pin header interface, IR for connection to a Hewlett Packard HSDSL-1000 compatible infrared (IrDA) transmitter/receiver. Connect IR to the front panel I/O IrDA connector provided with your system. Once the module is connected to the front panel I/O IrDA connector, Serial port 2 can be re-directed to the IrDA module. When configured for IrDA, the user can transfer files to or from portable devices such as laptops, PDA's and printers using application software such as LapLink. The IrDA specification provides for data transfers at 115 kbps from a distance of 1-meter. Support for Consumer infrared (ASK-IR) is also included. Please refer to your IR equipment for more detailed information.

The header pin-out is as follows:

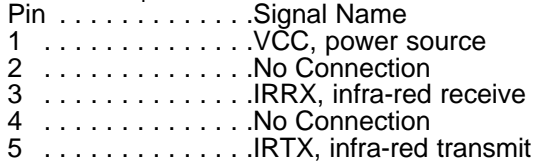

3.3V Memory Module Sockets (DIMM)

The Mainboard provides 168 pin standard DIMM sockets for installation of 3.3V unbuffered Single or Double Bank SDRAM modules.

# G **电信** Serial COM1, Serial COM2 and Parallel Port Connector

The *ATX* Mainboard provides two serial port connector's and one parallel port connector. Based on the ATX standard, (2) 9 pin serial ports and (1) 25-pin parallel port are now built on the mainboard back panel. This design makes your mainboardts installation easier. The parallel port can be BIOS configured into standard (SPP) mode, Enhanced Parallel Port (EPP) mode, and a high speed Extended capabilities Port (ECP) mode. EPP Mode requires a driver provided by the peripheral manufacturer in order to operate properly.

The *AT* Mainboard provides two 10-pin serial ports and one 26 pin parallel port pin Headers for Cable are now built on the mainboard.

#### I LITHIUM BATTERY

A 3V, CR-2030, Lithium battery is installed on the on-board battery socket. This battery is sued to supply the CMOS RAM backup power during system powered-off. Danger of explosion if battery is incorrectly replaced. Therefore, if you have any dif ficulties, please consult to the technical personnel.

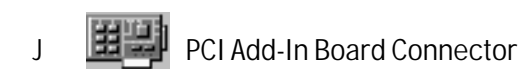

# e<sup>1</sup></sub>

The Mainboard integrates all system front panel functions into a single on-board 26-pin connector, JP9. These include connections for the following features:

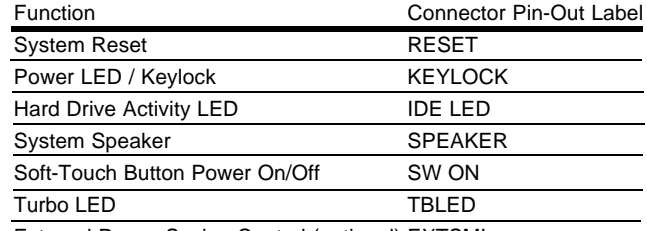

External Power Saving Control (optional) EXTSMI

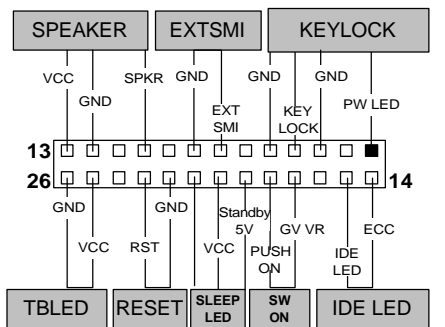

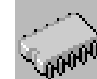

#### N **Flash BIOS**

The Mainboard flash BIOS provides users with more flexibility in upgrading their mainboards. The flash BIOS can be easily reprogrammed via software.

## 0 **Figure** Floppy Drive Connector

The Mainboard provides a 34-pin connector that supports the included floppy drive ribbon cable. After connecting the single end to the on-board "FLOPPY" connector, connect the remaining plugs on the other end of the cable to the corresponding floppy drives.

NOTE: Pin 5 is removed to prevent inserting the connector in the wrong orientation.

## P **FILE IDE Device Connector**

The Mainboard provides (2) independent bus-mastering PCI IDE interfaces capable of supporting up to Mode 4 and Ultra DMA-33 devices. The system BIOS supports automatic detection of the IDE device data transfer rate and translation between different kinds of device modes such as Logical Block Addressing (LBA), Extended Cylinder Sector Head (ECSH) translation modes and ATAPI (e.g., CD-ROM) devices on both IDE interfaces.

The two on-board IDE connector support the provided 40-pin IDE hard disk ribbon cables. After connecting the single end to the mainboard connector, connecting the two remaining plugs at the other end of your hard disk(s) and/or CD-ROM drive(s). If you install two hard disks and/or CD-Rom drives, you must configure the two drives by setting their IDE master/slave jumpers according to the documentation for those devices.

Also, you may connect the two hard disk drives so that both become Masters, using one ribbon cable on the primary IDE connector and one on the secondary IDE connector.

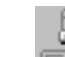

Q **ELLE** WAKEUP-LINK Header

The Mainboard provides a WAKEUP-LINK header used to connect an add-in NIC (Network Interface Card) which has Wakeon-LAN capability.

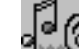

# R SHE SB-LINK and Creative PCI Header

The Mainboard provides headers for PCI add-in cards that support the Creative SB-Link.

The Creative SB-LINK interface supports Sound Blaster AWE64D PCI compatible sound solutions. SB-LINK utilizes Intel's PC-PCI technology that exists in Intel 440LX or newer corelogic chipsets.

# S S C<sub>SIMP</sub><sup>ON</sup> CPU Card Slot 1

The Mainboard provides a 242-pin CPU card slot for use with Intel Pentium II / III processor. The CPU card should have a fan attached to it to prevent overheating. If a fan is not present, a fan should be installed prior to turning the system on.

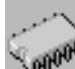

# CPU Fan Connector

The recommended heatsinks for the processor are those with 12 Volt three-conductor fans that can be connected to the fan connector J17 on the mainboard. J17 provides +12 Volts DC to the CPU cooling fan as follows:

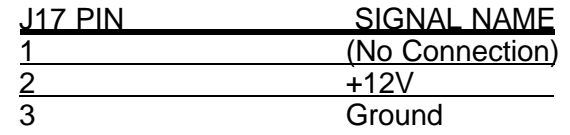

*CAUTION! Be sure that sufficient air circulation is available across the processor's heatsink by regularly checking that your CPU fan is working. Without sufficient circulation. the processor could overheat and damage both the processor and the mainboard. You may install an auxiliary fan if necessary.*

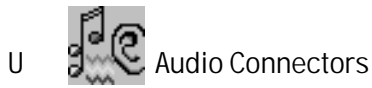

The **ATX** Mainboard provides Audio headers.

Audio Connectors S1 : Line Output

- S2 : Line Input
- S3 : Microphone Input

The **AT** Mainboard provides Audio header for Audio Cable.

Audio Connectors Black : Line Output

- Green : Line Input
- Red : Microphone Input

# **CHE**<br>W GL520SM Hardware Monitor

The Mainboard provides sophisticated hardware monitoring via the on-board GL520SM integrated circuit. The GL520SM can be used to monitor temperatures, power supply voltages, and fan speeds and will generate interrupts and audible tones that allow the system speaker to sound an alarm if it detects an abnormal system situation. Through the SMBus software interface, the host can program the temperature trip points and query the GL520SM about system interrupt status, current temperature, voltage, and fan speed.

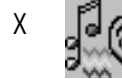

#### X **G** CD Audio Connector

CD Audio Input ( 1,3:Ground,2:Right,4:Left )

CD Audio input ( 1:Left,2,3:Ground,4:Right )

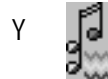

#### Y **J**<sub>I</sub> Auxiliary Connector

Auxiliary input ( 1:Left,2,3:Ground,4:Right )

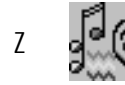

## Z d<sup>e</sup> [**2**] Telephony Connector

Telephony input( 1:Phone,2,3:Ground,4:Mono)

# a **BUDGE AT Keyboard Connector**

The Mainboard provides a on-board AT keyboard connector.

# b <del>T</del> AT Power Connector

A 12-Pin power supplies provide two plugs incorpo rates standard +5V and +12V, each containing six wires, two of which are black. Orient the connectors so that the black wires are together.

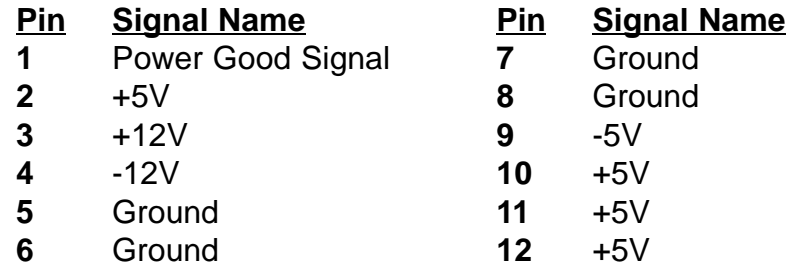

**Integrated Function Connector** 

The total of two USB device connectors, a PS/2 mouse, and an Infrared devices are all allocated at this connector (JP2).

- · Pin1 to Pin5 for USB1 connector
- · Pin11 to Pin15 for USB2 connector
- · Pin6 to Pin10 for PS/2 connector
- · Pin16 to Pin20 Infra-Red connector

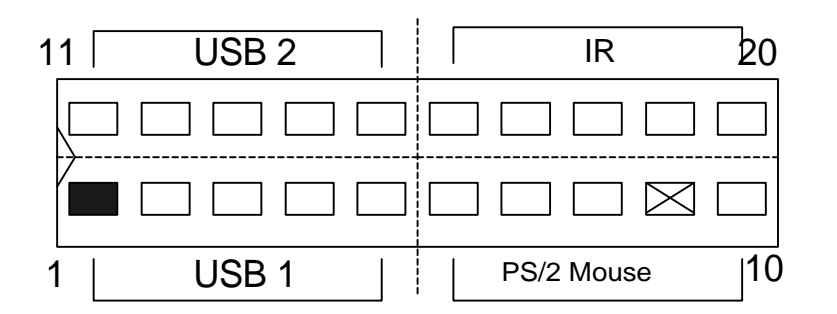

The connector pin out signal definitions are described as the table below:

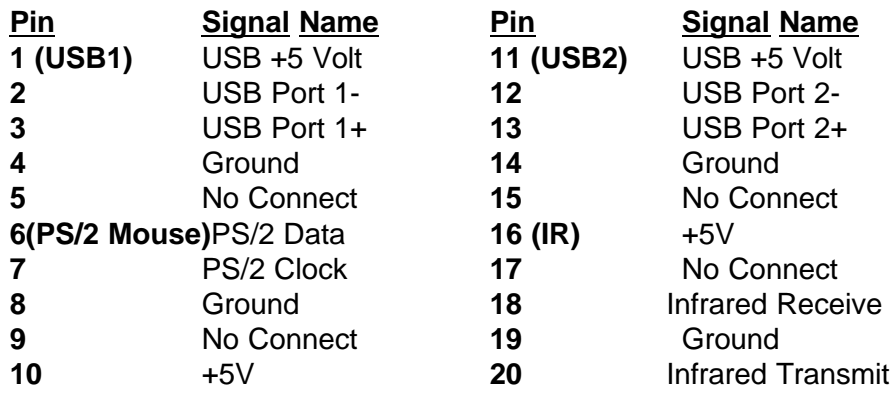

*l* LAN Connector

The Mainboard provides a 15-pin LAN Connector for the Onboard 100Mbps PCI LAN.

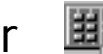

**r** 国马 Audio Modem Riser (AMR) Connector

The Mainboard provides a AMR Connector for the AMR cards.

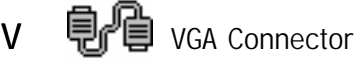

The Mainboard provides a VGA Connector for the Integrated Graphics Controller.

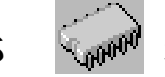

S **S** 370 CPU SOCKET

The Mainboard provides a 370-pin Socket 370 CPU Socket for use with Intel Socket 370 Celeron processor. The CPU should have a fan attached to it to prevent overheating. If a fan is not present, a fan should be installed prior to turning the system on.

For Software Installation, please refer to the CD-ROM.

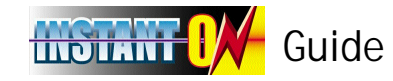

#### **Introduce INSTANT ON function:**

**INSTANT ON** is a Windows 98 ACPI sleep mode function. When recovering from sleep mode, the system is able, in just a few seconds, to retrieve the last "state" of the system before it went to sleep and recover to that state. The "state" is stored in memory (RAM) before the system goes to sleep. During sleep mode, your system uses only enough energy to maintain critical information and system functions, primarily the system state and the ability to recognize various "wake up" triggers or signals, respectively.

#### **INSTANT ON function Installation**

Please follow the steps to complete the **INSTANT ON** function installation.

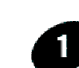

For using the **INSTANT ON** function, the system must be in Windows 98 ACPI mode. Putting Windows 98 into ACPI mode is fairly easy.

There are two ways :

#### **1. Setup with Windows 98 CD:**

**A.** Insert the Windows 98 CD into your CD-ROM drive, select Start, and then Run.

**B.** Type (without quotes) "D:\setup /p j" in the window provided. Hit the enter key or click OK.

**C.** After setup completes, remove the CD, and reboot your system (This manual assumes that your CD-ROM device drive letter is D:).

#### **2. Update from Windows98 (Advance Power Management) APM mode:**

If your Windows 98 system is in APM mode, please follow the steps to update your system to ACPI mode.

**E** My Computer

1. When Windows 98 finishes loading, open the "Control Panel" in Windows 98 "My Computer" area.

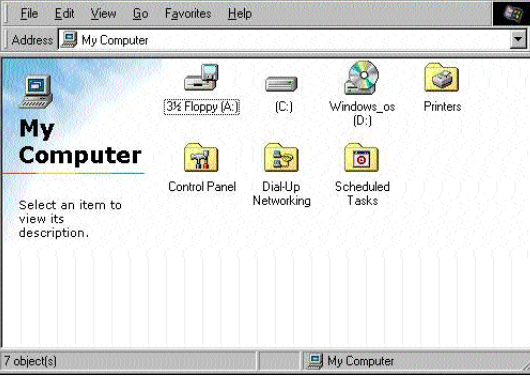

EEK

2. Double click the "System" item.

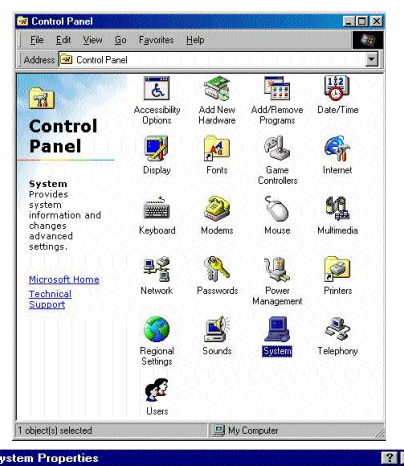

3. Select the "Device Manager" tab and then the "System Devices" item. Double click the "Plug and Play BIOS" item or select "Properties"

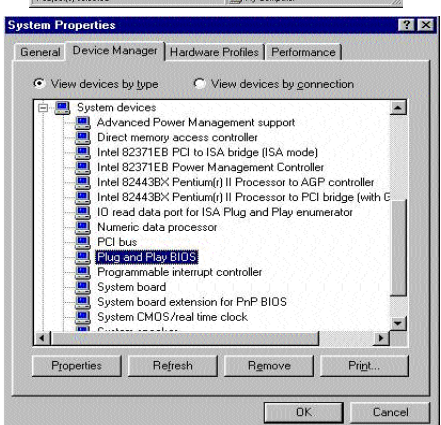

4. Select the "Driver" item and "Update Drive

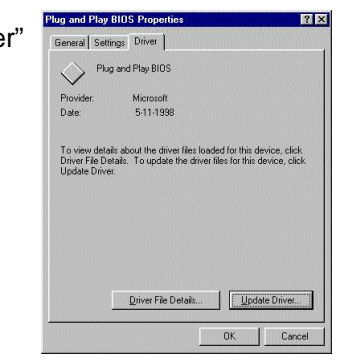

5. The "Update Device Driver Wizard" will appear. Press the "Next" button

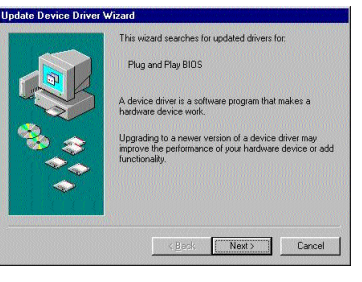

6. In the "Update Device Driver Wizard" window, select the "Display a list of all the drivers in a specific location, so you can select the driver you want." Then press the "Next" button "

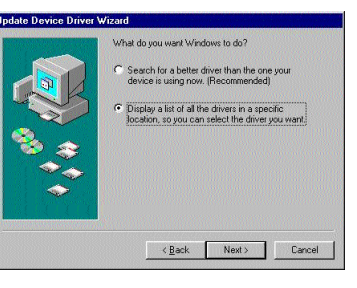

7. Select the "Show all hardware" item , then select the "Advance Configuration and Power Interface (ACPI) BIOS" and press the "Next" button.

.<br>Select the manufacturer and model of your hardware device. If you have .<br>disk that contains the updated driver, click Have Disk. To install the upda<br>driver .elick Einish. EISA bus<br>SA Plug and Play bus<br>SA Plug and Play bus with VL slot  $\mathbf{F}$ C Show gompatible I<br>● Show all hardware  $\frac{H}{2}$ ave Disk... Eack Next> Cancel

The driver that you have chosen was not written specifically for the selected hardware and may not worl<br>Installing this driver is not recommended. Are you sure you want to use this driver?  $\sqrt{Y}$ es | No

8. "Update Driver Warning" will show up and ask "Are you sure you want to use this driver?" Select the "Yes" button.

9. "Update Device Driver Wizard" will show up again. Select the "Next" button and start copying files to the system.

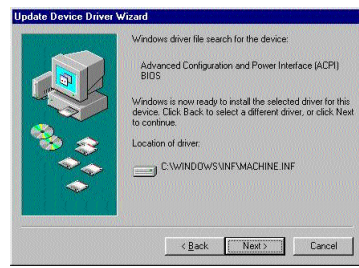

10. When complete, press the "Finish" button.

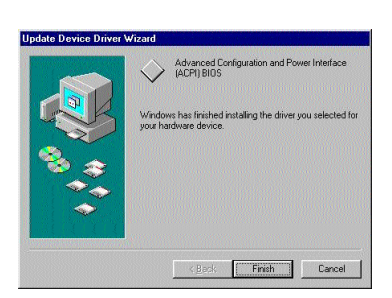

11. Restart your computer. Your system will start up using the ACPI mode.

Power on the computer when memory counting starts, press <Del>. You will enter BIOS Setup. Select the item "**POWER MANAGEMENT SETUP**", then select **Enable** in "**Suspend to RAM**" option. Remember to save the settings by pressing "ESC" and choose the "SAVE & EXIT SETUP" option.

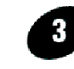

 $\mathbf{r}$ 

The installation of **INSTANT ON** is completed. You can use this function in Windows 98.

**INSTANT ON GUIDE** 

## **How to put your system into Stand by mode ?**

There are two ways :

- 1. Choose the "Stand by" item in the "Shut Down Windows" area.
	- A. Press the "Start" button and then select "Shut Down"
	- A. Press the "Start" button and then select "Shut Down"

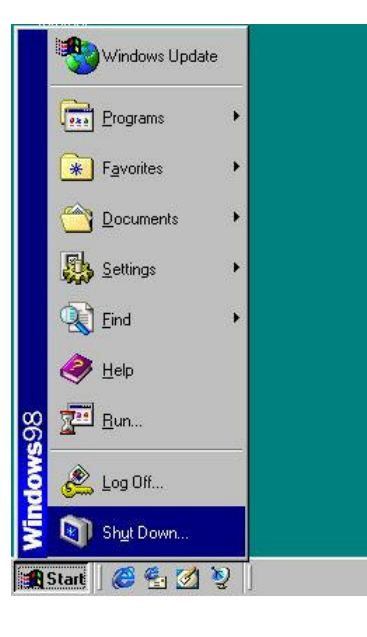

B. Choose the "Stand by" item and Click "OK"

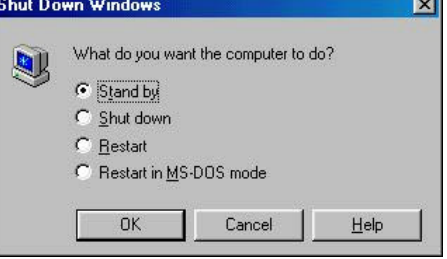

- 2. Set the system "power on" button to initiate sleep mode:
	- A. Double click My Computer EEK La File Edit View Go Favorites Help "My Computer" Address H My Computer and then  $\blacksquare$  $\mathbb{S}$ G  $\frac{\Box}{\Box \Box}$  $\equiv$ "Control Panel"  $\overline{C}$ Windows\_os [3½ Floppy (A:)] Printers Mv  $\boxed{2}$ **Computer**  $51$  $\frac{a}{2}$ Control Panel Dial-Up Scheduled Networking Tasks Select an item to view its<br>description LOX My Computer Eile Edit View Go Favorites Help  $\langle \hat{R} \hat{Q} \rangle$ Address **E** My Computer  $\overline{\mathbf{z}}$  $\blacksquare$  $\mathbb{R}$  $\circ$  $\Box$  $\Box$  $\overline{C}$  $[3]$  Floppy  $[A$ Windows\_os Printers Mv d **Computer**  $\mathbb{R}^2$  $\mathbb{R}$ B. Double click the Control Panel Dial-Lin Scheduled " Power **Networking** Tacke Select an item to view its description Management" item. 7 objectie) **By Dowland** m. Street, Old  $+ + + + +$ X  $\frac{3}{2}$ 息  $\frac{1}{100}$ Adden Til Corect Fu 嚵 珊 團  $\overline{\mathbb{A}}$ Ga) lectrodida)<br>- Gobore **Juli Ren**<br>Hastings **Jule Reser Date Tore** Control  $\begin{picture}(20,20) \put(0,0){\line(1,0){10}} \put(15,0){\line(1,0){10}} \put(15,0){\line(1,0){10}} \put(15,0){\line(1,0){10}} \put(15,0){\line(1,0){10}} \put(15,0){\line(1,0){10}} \put(15,0){\line(1,0){10}} \put(15,0){\line(1,0){10}} \put(15,0){\line(1,0){10}} \put(15,0){\line(1,0){10}} \put(15,0){\line(1,0){10}} \put(15,0){\line(1$ ed.<br>Fere Panel 峤 Diraile **Educat** Power<br>Management<br>Changement<br>Horizgement<br>Hillings sk ۵ e. 59. C. Select the "Advanced" tab testond Hoders **Haute** Humore **Kosuck Hard** 鱸 氛 u **A Eachráca**<br>Ea anno T Family G 辱 s 島 Telefony. Regional<br>Settings Sounds **Sudney** ø **Usin**
	- and "Standby" mode in Power Buttons.

1 Minute

I 3 He Congues

**INSTANT ON GUIDE** 

C. Select the "Advanced" tab and "Standby" mode in Power Buttons.

Restart your computer to complete setup. Now when you want to enter sleep mode, just momentarily press the "Power on" button..

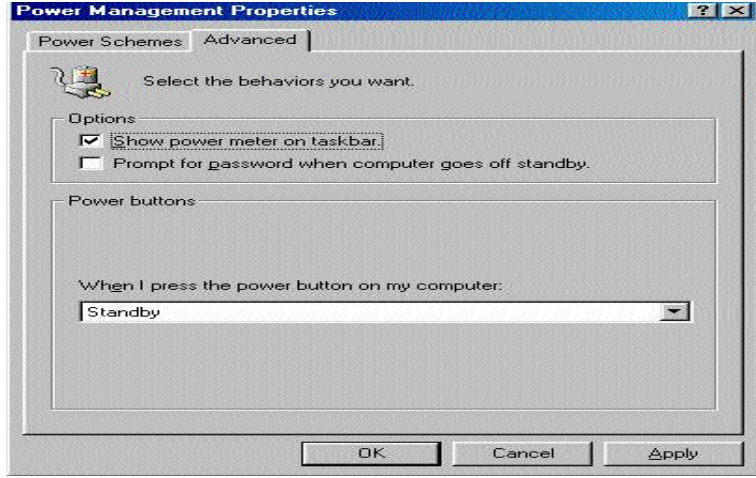

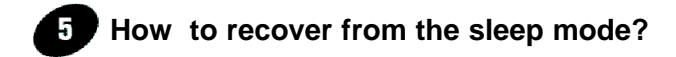

There are **six** ways to "wake up" the system:

- 1. Press the "Power On" button
- 2. Use the "Keyboard Power On" function.
- 3. Use the "Mouse Power On" function
- 4. Use the "Resume by Alarm" function
- 5. Use the "Modem Ring On" function
- 6. Use the "Wake On LAN" function.

## **Notice to INSTANT ON users :**

- 1. ATX power supply requirement
	- comply with the ATX 2.01
	- provide more than 720 mA 5V Stand-By current
- 2. SDRAM requirement
	- PC-100 compliant.